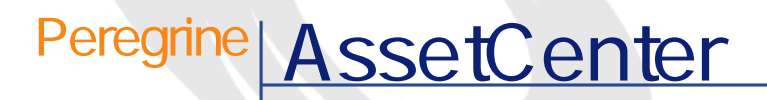

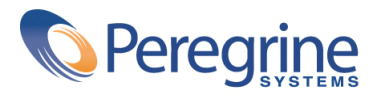

PART NUMBER AC-4.1.0-JAP-01024-00189

© Copyright 2002 Peregrine Systems, Inc. All rights reserved. Peregrine Systems, Incorporated Peregrine Systems, Inc. Peregrine Systems, Inc. Peregrine Systems ® AssetCenter ® Peregrine Systems, Inc. Peregrine Systems, Inc. Peregrine Systems, Inc. Peregrine Systems, Inc. A pache Software Foundation <http://www.apache.org>  $4.10<sub>z</sub>$ 

AssetCenter

Peregrine Systems, Inc. Worldwide Corporate Campus and Executive Briefing Center 3611 Valley Centre Drive San Diego, CA 92130 Tel 800.638.5231 or 858.481.5000 Fax 858.481.1751 www.peregrine.com

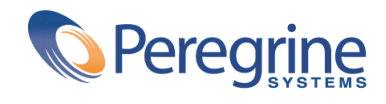

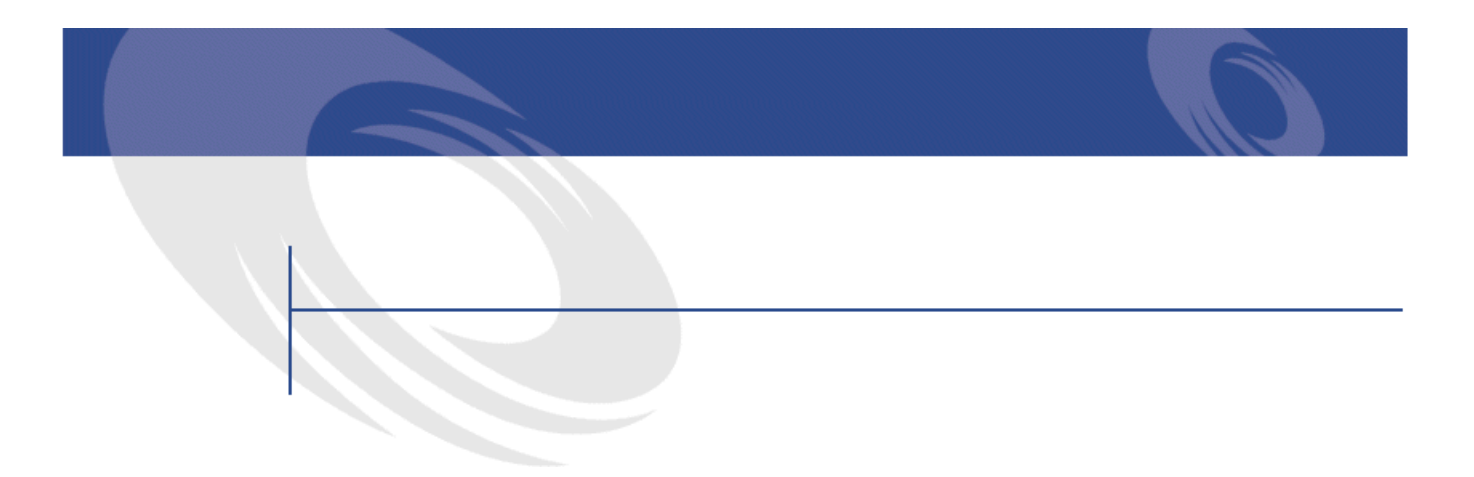

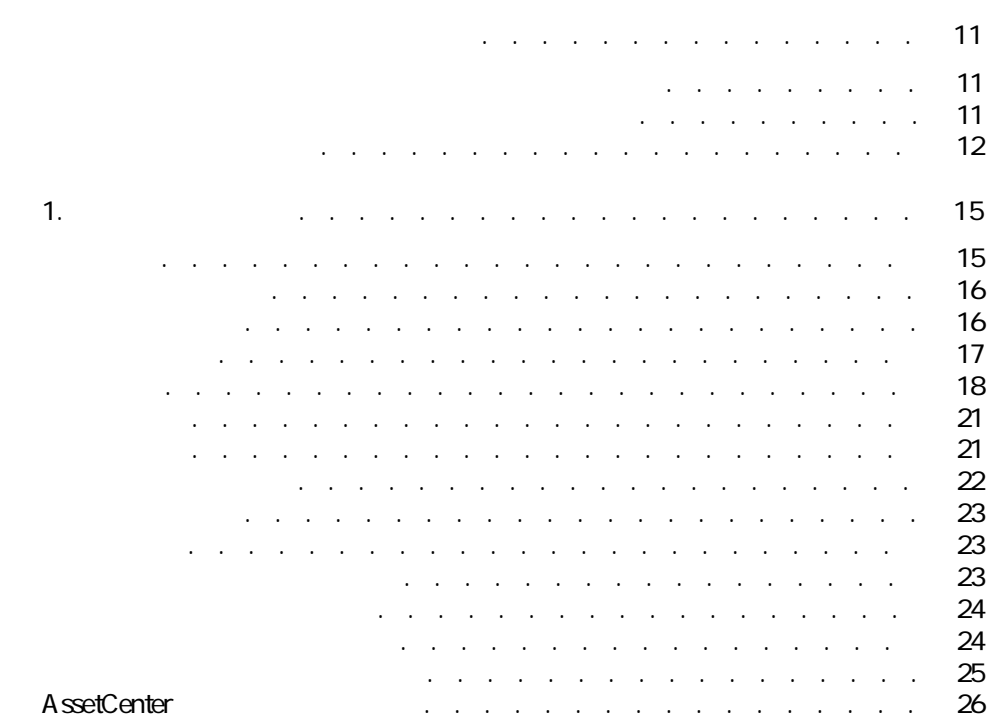

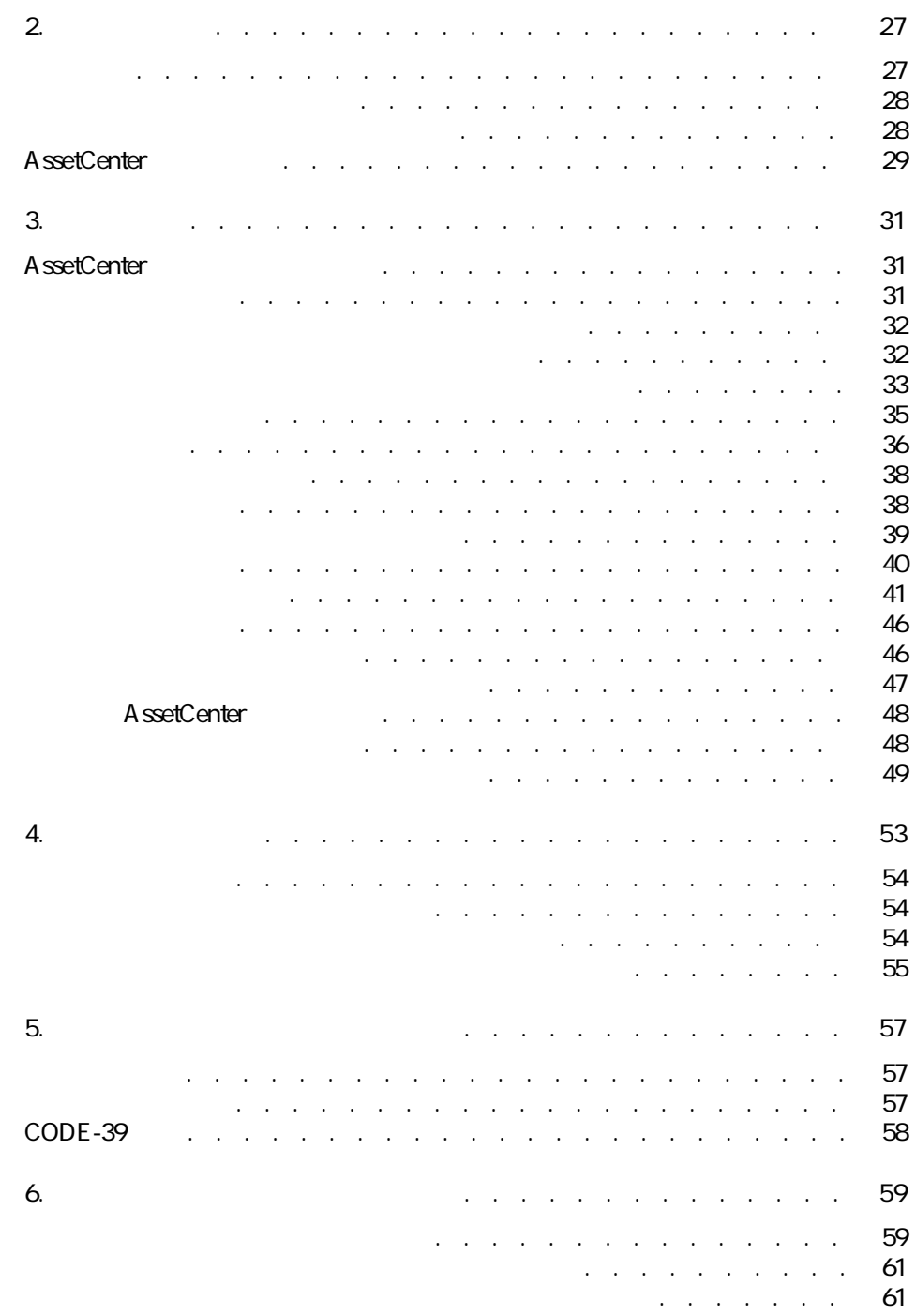

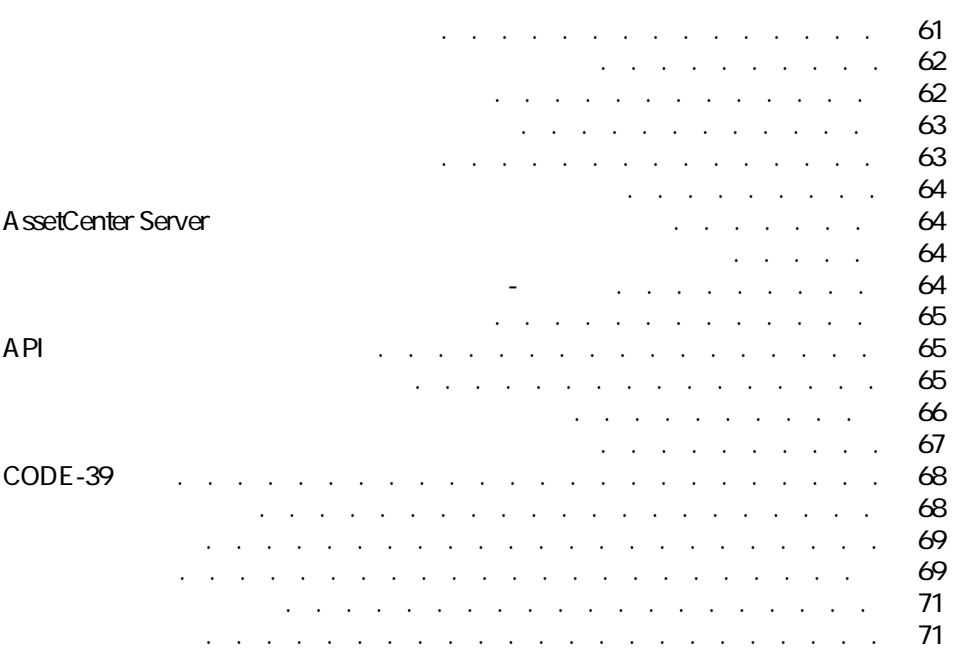

AssetCenter 4.1.0 - イラ

バーコードによる棚卸

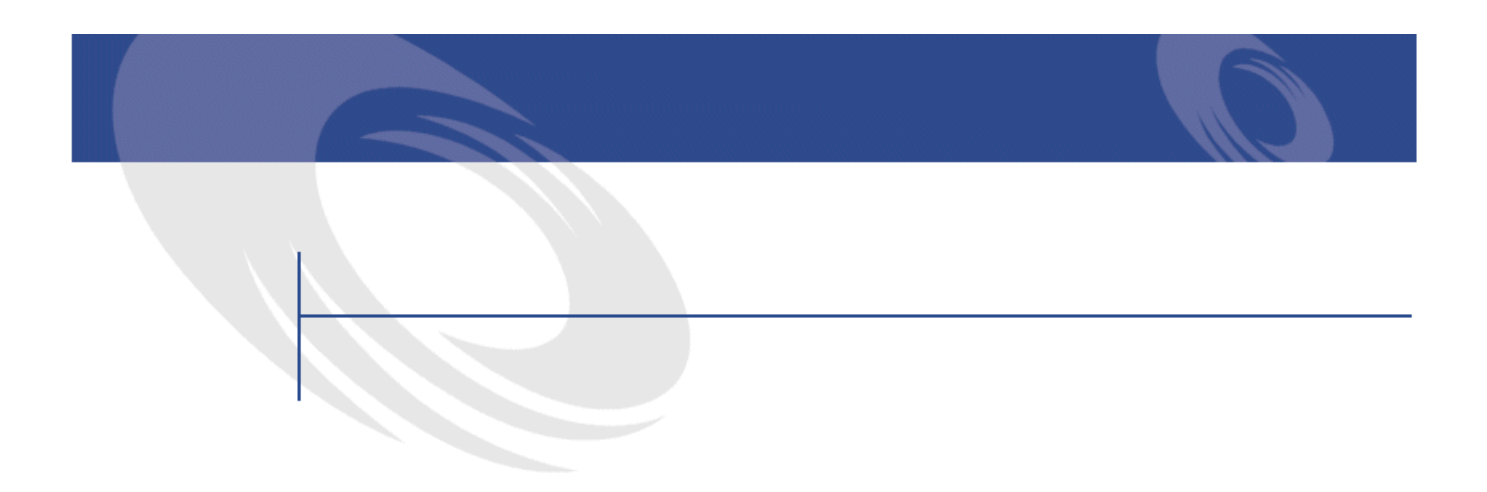

21.  $2.1.$ 

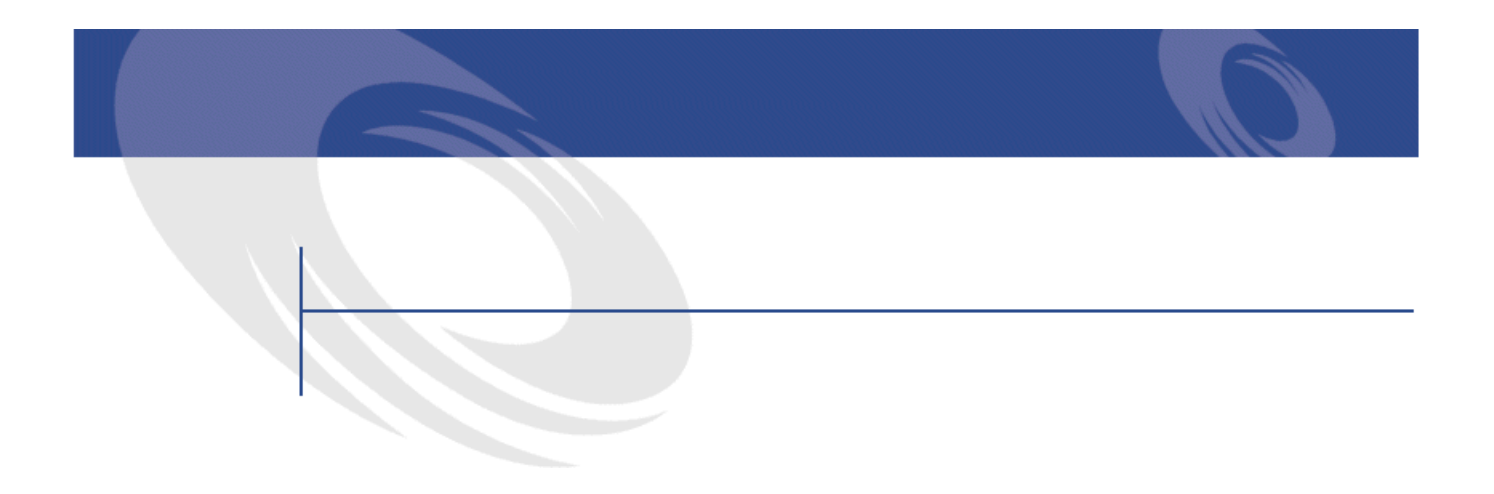

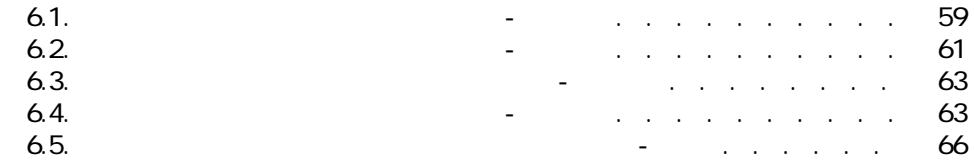

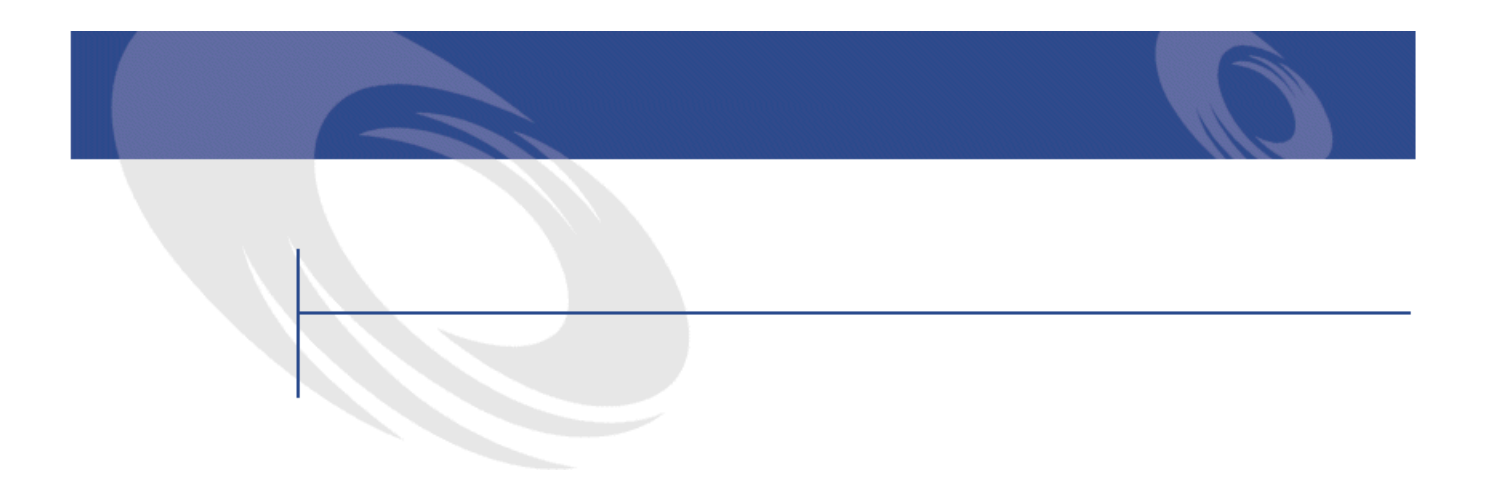

- <span id="page-10-1"></span><span id="page-10-0"></span>
- ポートフォリオの管理者 • 棚卸責任者
- 棚卸オペレータ
- 
- **AssetCenter**
- 各企業資産を識別し、インフラストラクチャの展開をトラッキングする。こ

<span id="page-11-0"></span>• Contract in the second contract in the second contract in the second contract in the second contract in the second contract in the second contract in the second contract in the second contract in the second contract in t • バーコードは、バーコードリーダを使って迅速、かつ正確に読取ることがで • バーコード技術は、各資産についての詳細情報を記録するためにも使用でき

AssetCenter

AssetCenter

AssetCenter

AssetCenter 4.1.0 - 13

バーコードによる棚卸

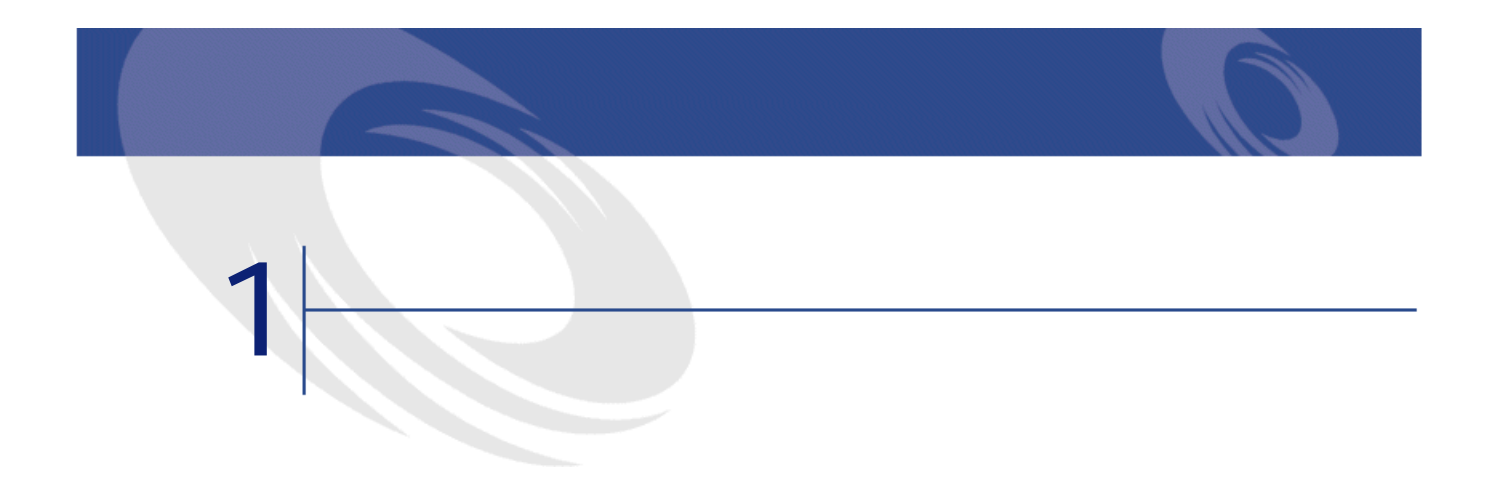

<span id="page-14-2"></span><span id="page-14-0"></span> $5$  $\begin{array}{c} 1 \\ 2 \\ 3 \end{array}$  $2 \qquad \qquad$ 

- <span id="page-14-1"></span> $3$  $4$
- 5 AssetCenter

A ssetCenter

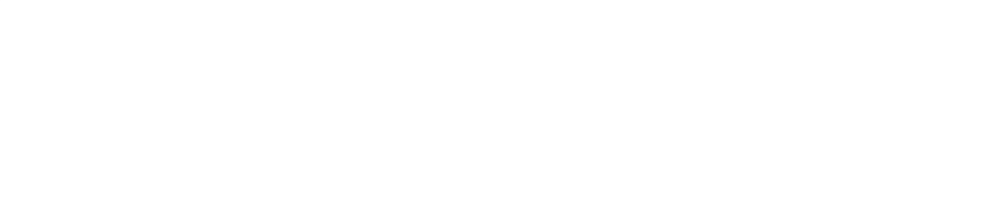

<span id="page-15-0"></span>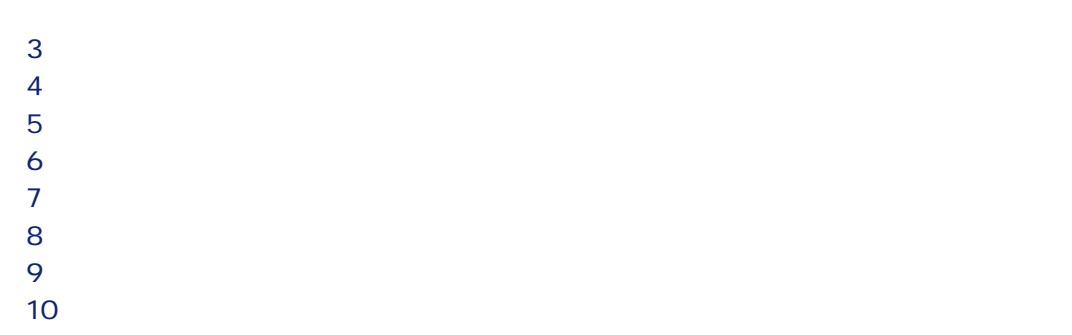

AssetCenter

#### AssetCenter

<span id="page-15-1"></span>

#### AssetCenter

- 
- 
- $\bullet$
- George State State State State State State State State State State State State State State State State State

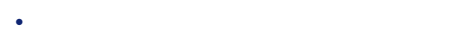

- George Stephen and Stephen and Stephen and Stephen and
- **\***  $\mathbb{P}^{n}$  and  $\mathbb{P}^{n}$  and  $\mathbb{P}^{n}$  and  $\mathbb{P}^{n}$  and  $\mathbb{P}^{n}$

バーコードによる棚卸

長さ 長さ  $1$ 

<span id="page-16-0"></span>AssetCenter

AssetCenter

- $\bullet$  +  $\bullet$  +  $\bullet$
- $\bullet$
- •
- $\bullet$  and  $\bullet$
- 部屋

AssetCenter 4.1.0 - イートリング

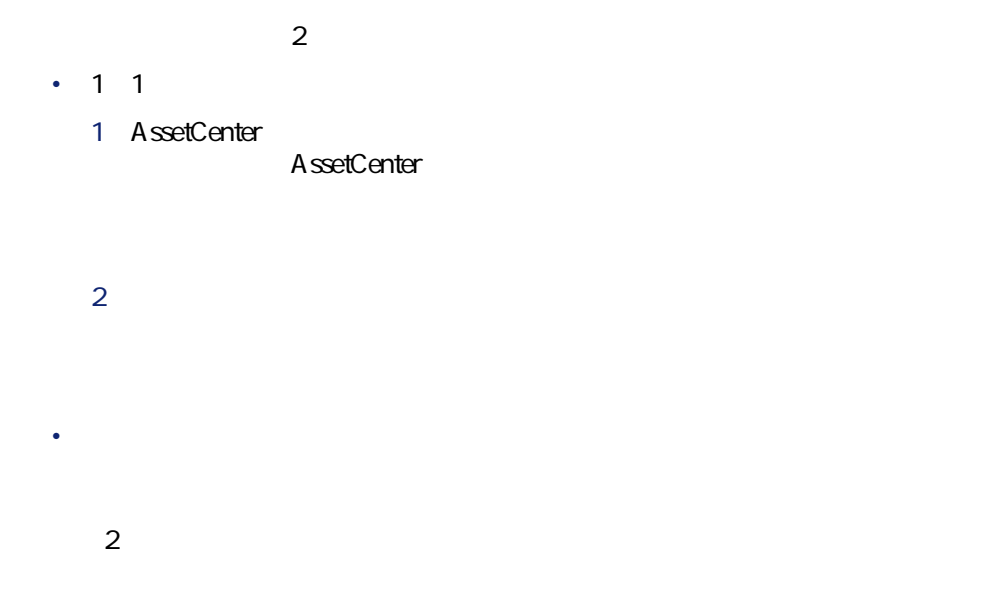

<span id="page-17-0"></span> $\sim$  10

バーコードによる棚卸

S B フィス家具用に「F」、工作機械用に「T」を指定します。ただし、同じ棚卸で

 $\overline{a}$ 

CODE-39  $CODE-39$ .  $\frac{1}{2}$  % CODE-39  $\sim$  2

• AssetCenter

• 棚卸の責任者が手動でコードを入力する。この方法で作成されるコードは、  $\sim$  2 23 AssetCenter L35  $\text{LADM2B23}$ 

定するようお勧めします(例:「L」)。

• Contract in the Theory of the Theory of the Theory of the Theory of the Theory of the Theory of the Theory of

- しかし パーコードと パーコード アイディング・プレード こうしゅうしゅう
- **Discovering the product of the product**
- 色を使用するかどうか。
- **\mathcal{L}(\mathcal{L}(\mathcal{L}**

AssetCenter 4.1.0 - イートリング

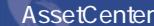

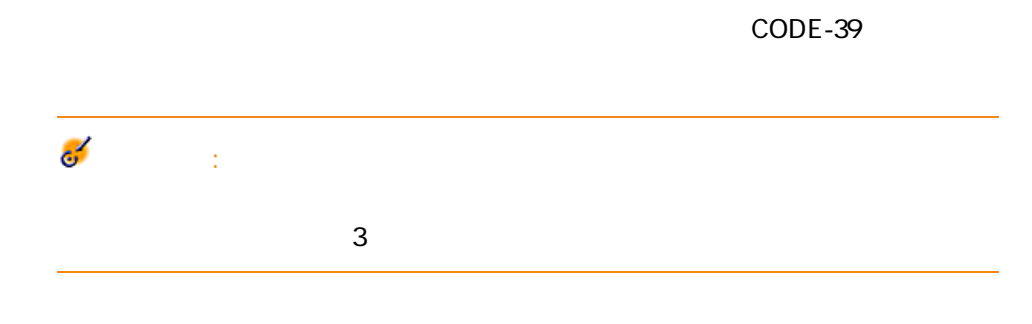

• <sub>The st</sub>ep of the state of the state of the state of the state of the state of the state of the state of the state of the state of the state of the state of the state of the state of the state of the state of the state o

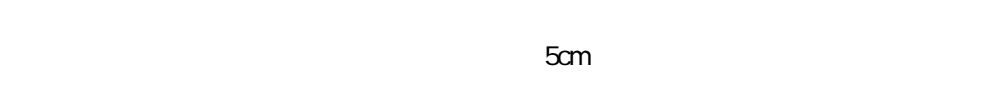

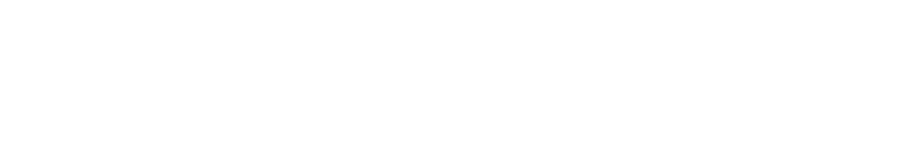

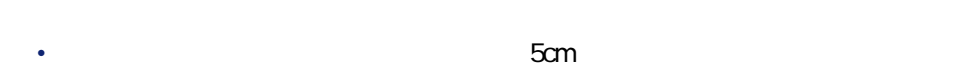

- 
- 椅子類:座席の裏側(背もたれの接続部の右側)にラベルを貼り付けます。 • キャスタ付ファイリングキャビネット:キャビネット左側面、両端から5cm
- 
- <sub>The st</sub>ep of the state of the state that the state of the state of the state of the state of the state of the state of the state of the state of the state of the state of the state of the state of the state of the state • Product of the contract of the contract of the contract of the contract of the contract of the contract of the contract of the contract of the contract of the contract of the contract of the contract of the contract of t
- Contractor of the state of the state in the state of the state of the state of
- 

20 AssetCenter 4.1.0 -

### バーコードによる棚卸

<span id="page-20-0"></span>

- **Extending the first product of the first product**
- $\mathcal{L}_{\mathcal{A}}$
- $\mathbb{P}^{\mathbb{P}^1}$
- <span id="page-20-1"></span>• **Contract in the contract**

 $\overline{2}$ 

• 棚卸オペレータ

 $\bullet$ 

 $11$ 

AssetCenter 4.1.0 - インコード

<span id="page-21-0"></span>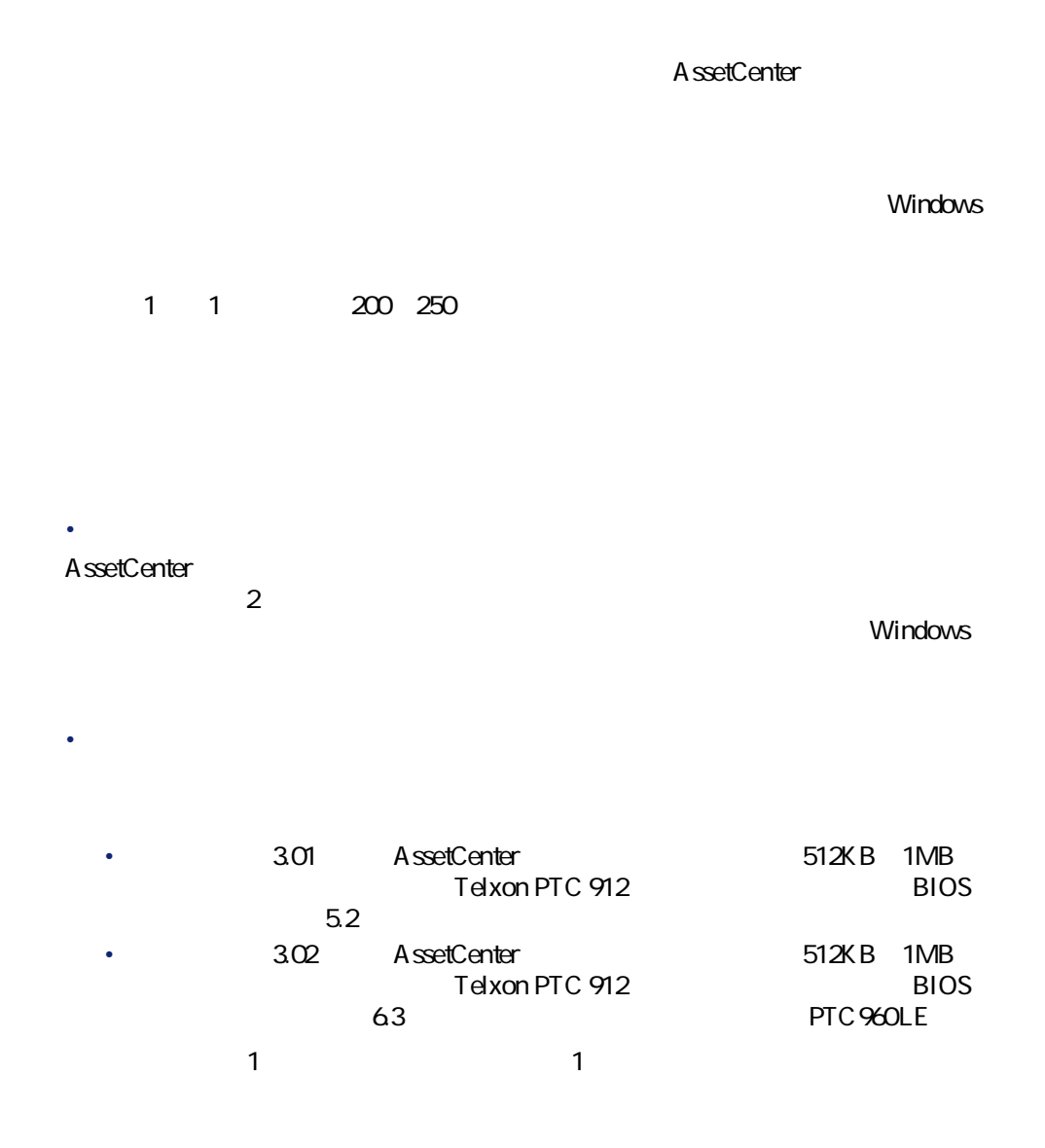

22 AssetCenter 4.1.0 -

<span id="page-22-1"></span><span id="page-22-0"></span>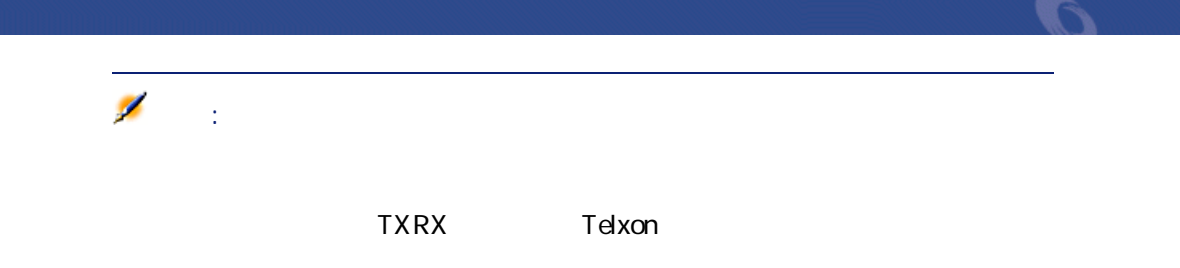

AssetCenter AssetCenter

<span id="page-22-2"></span>• 場所、部署と従業員、モデル、メーカや任意管理項目などの情報をそれぞれ • Andreas and Southern Northern Northern Northern Northern Northern Northern Northern Northern Northern Northern Northern Northern Northern Northern Northern Northern Northern Northern Northern Northern Northern Northern N

AssetCenter

AssetCenter **Contract Executed Executed Security For Mindows** 

AssetCenter 4.1.0 - インファイル

<span id="page-23-0"></span>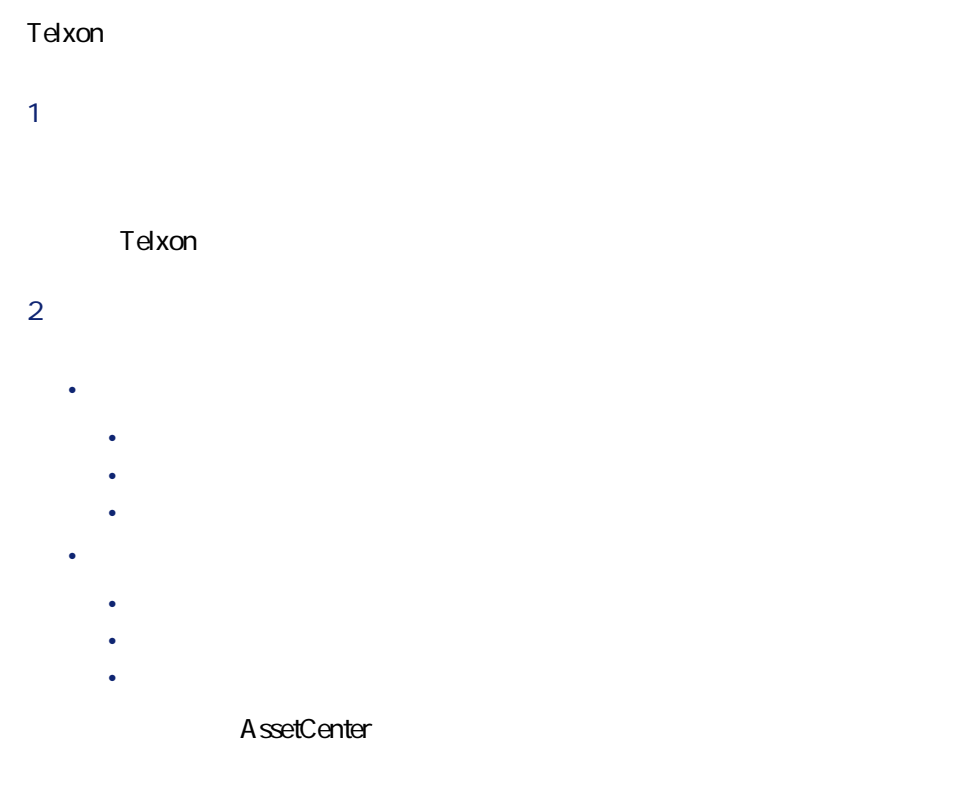

<span id="page-23-1"></span>棚卸責任者は、3日間から5日間かけて棚卸オペレータをテスト、選択、養成し • 各棚卸オペレータの能率を正確に測定する。 • スケジュールを調整する。 • 必要に応じてモデルのリストを補足する。

24 AssetCenter 4.1.0 -

# <span id="page-24-0"></span> $1$ Frod **Category**

- $2$ 3 ENTER
- Asset  $4$
- 
- 
- $\bullet$  and  $\bullet$  and  $\bullet$  and  $\bullet$  and  $\bullet$  and  $\bullet$  and  $\bullet$  and  $\bullet$  and  $\bullet$  and  $\bullet$  and  $\bullet$  and  $\bullet$  and  $\bullet$  and  $\bullet$ • 同じ領域内に、4~5種以上のモデルがある場合、モデル別に(すべての椅
- Contractor in the form of the form of the form of the form of the form of the form of the form of the form
- $\bullet$  (see Fig. ) and  $\bullet$  define  $\bullet$  (see Fig. ) and  $\bullet$  (see Fig. ) and  $\bullet$ 
	-
- $\bullet$  ( )  $\bullet$  ( )  $\bullet$  ( )  $\bullet$  ( )  $\bullet$  ( )  $\bullet$  ( )  $\bullet$  ( )  $\bullet$  ( )  $\bullet$  ( )  $\bullet$  ()  $\bullet$  ()  $\bullet$  ()  $\bullet$  ()  $\bullet$  ()  $\bullet$  ()  $\bullet$  ()  $\bullet$  ()  $\bullet$  ()  $\bullet$  ()  $\bullet$  ()  $\bullet$  ()  $\bullet$  ()  $\bullet$  ()  $\bullet$  ()  $\bullet$  ()  $\bullet$  ()  $\bullet$ • 貼り付けの際のエラー、接着面の不良などの理由で、ラベルを使用できない
	- - - AssetCenter 4.1.0 インコード

### <span id="page-25-0"></span>**AssetCenter**

- ファイルがすべてはインポートされたかどうか。
- インポート忘れのレコードがないかどうかを確認する。 A ssetCenter
- 
- *インポート コ* • バーコード別に並べ替えられた、編集可能な資産のリスト(ファイルがイン

#### 26 AssetCenter 4.1.0 -

#### AssetCenter

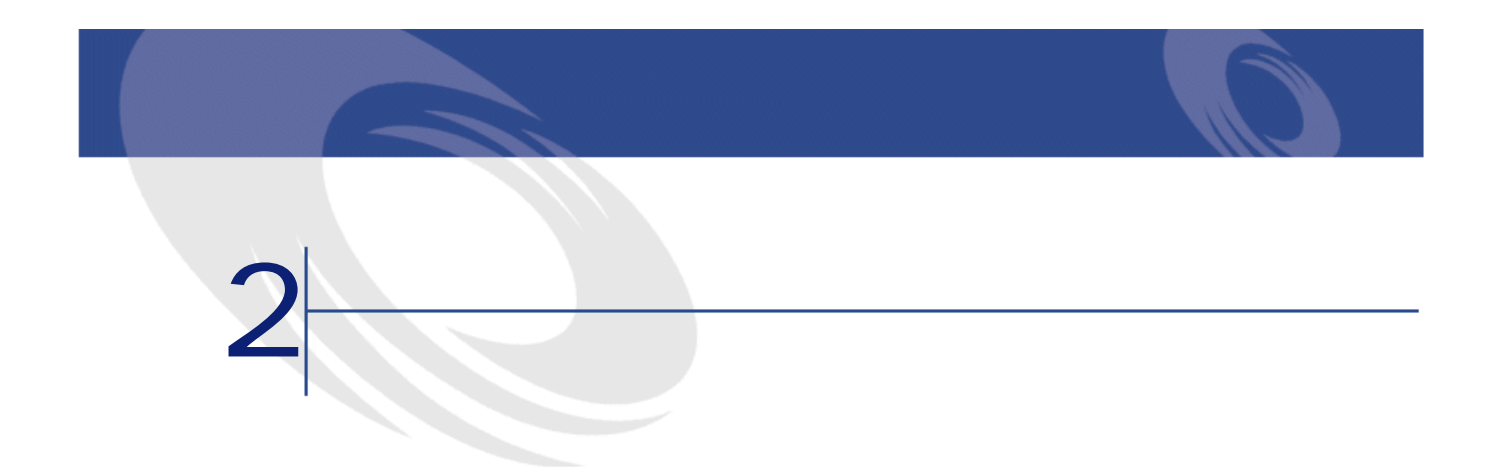

<span id="page-26-0"></span>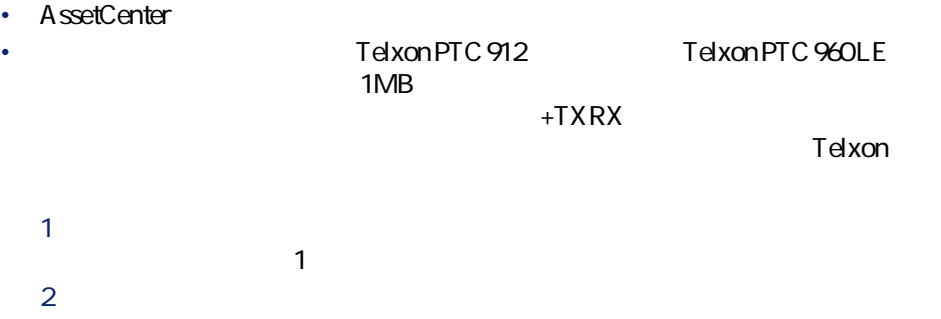

<span id="page-27-0"></span>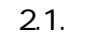

<span id="page-27-2"></span>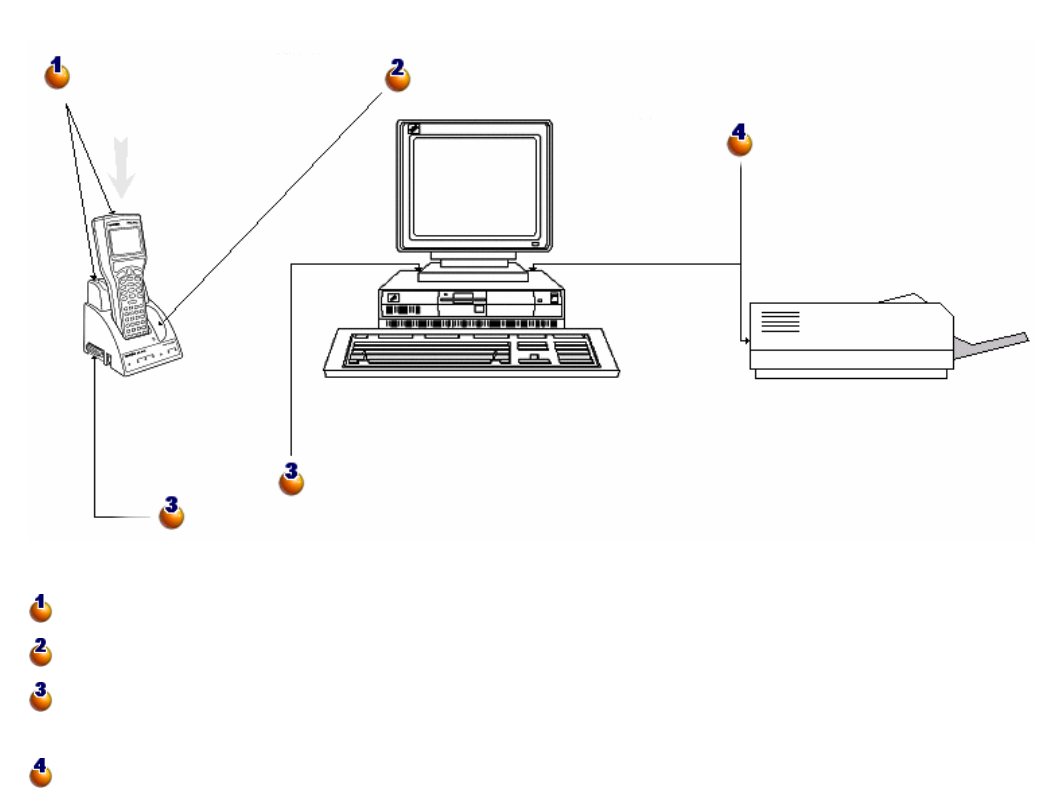

<span id="page-27-1"></span>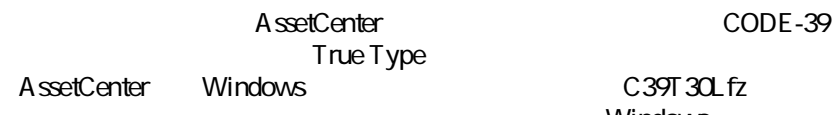

Windows

Windows

<span id="page-28-0"></span>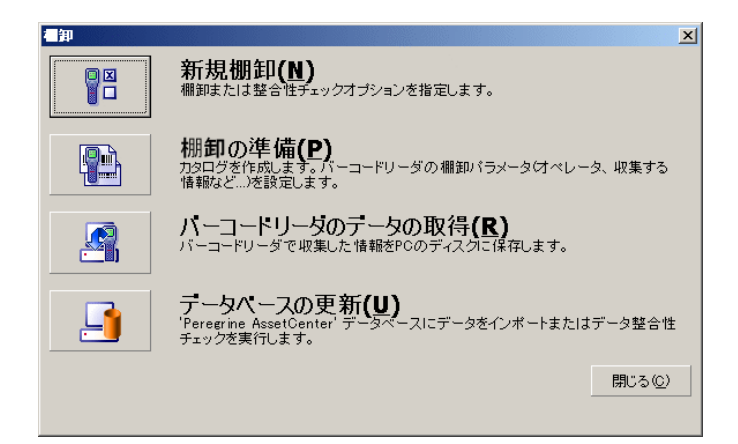

 $4$ 

バーコードによる棚卸

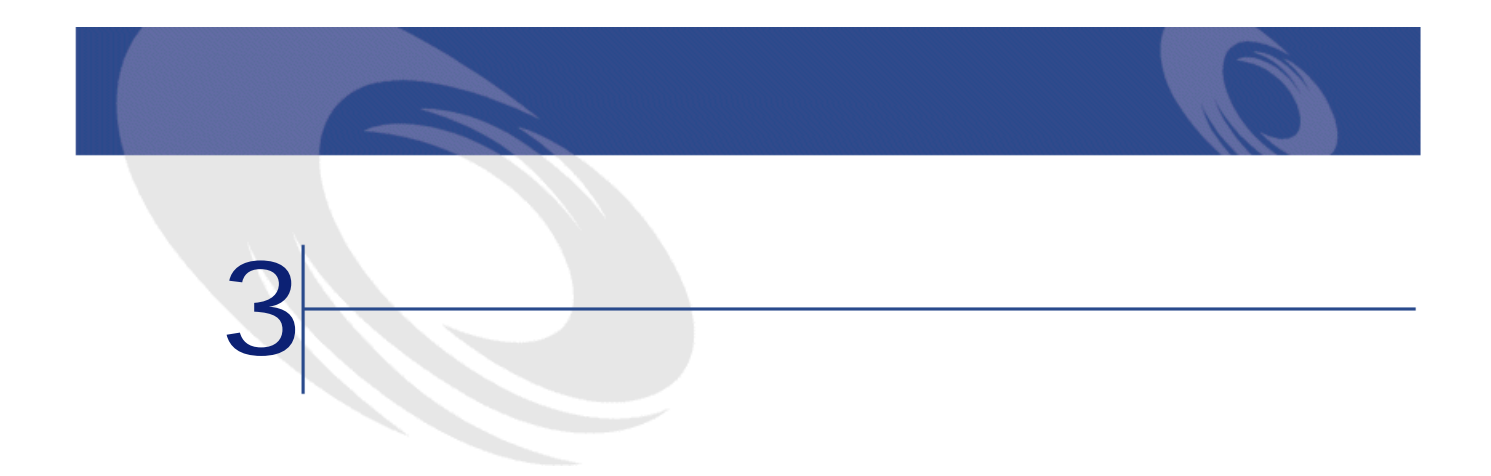

- <span id="page-30-0"></span> $1$
- $2 \nabla$
- <span id="page-30-1"></span> $3 \thinspace$
- $4 \nightharpoonup$
- $5$
- 
- $\bullet$
- 部署と従業員
- メーカ
- モデル
- 任意管理項目

AssetCenter 4.1.0 - イミット

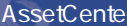

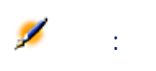

<span id="page-31-1"></span><span id="page-31-0"></span>AssetCenter

1  $\blacksquare$ 

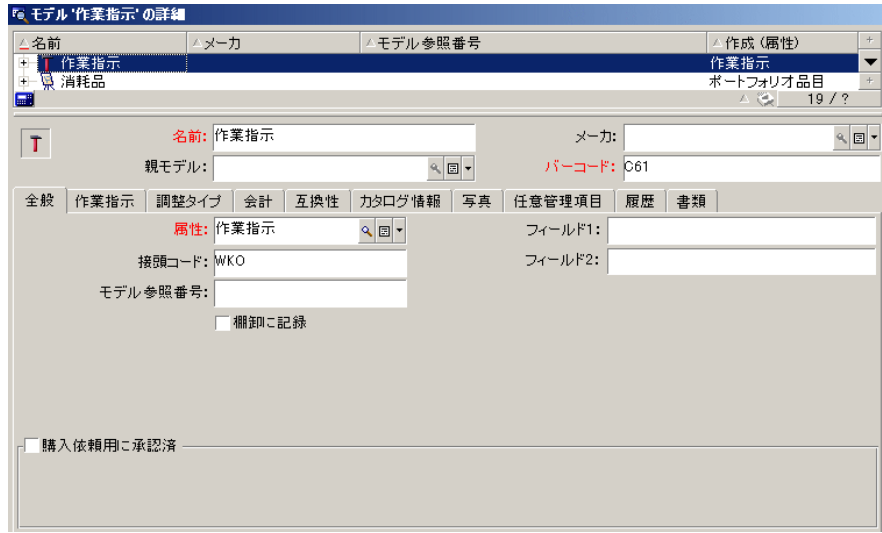

バーコードによる棚卸

- <span id="page-32-0"></span> リスト部分で、不要なモデルを複数選択します(**[Ctrl]**キーを押したまま **b [変更]**をクリックします。 モデルの詳細画面で、**[任意管理項目]**タブを選択します。
- 

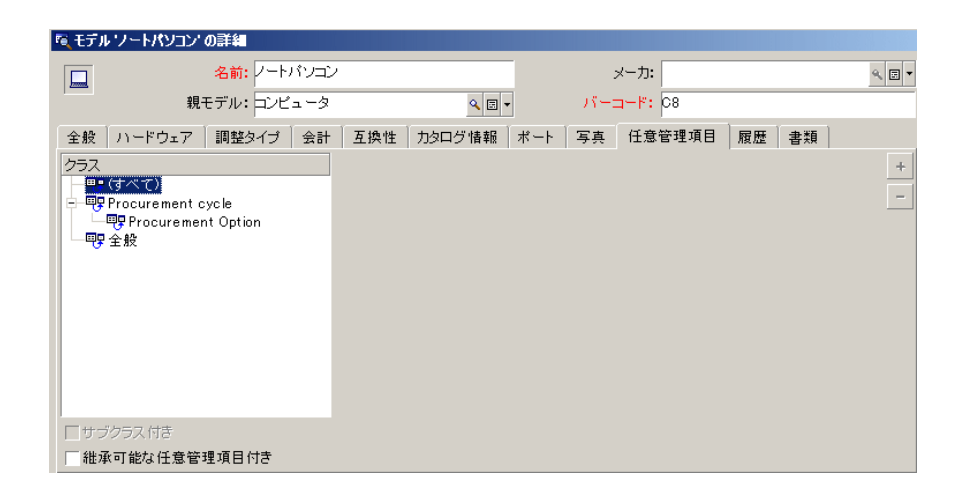

AssetCenter 4.1.0 - インファイル

 $3$ 

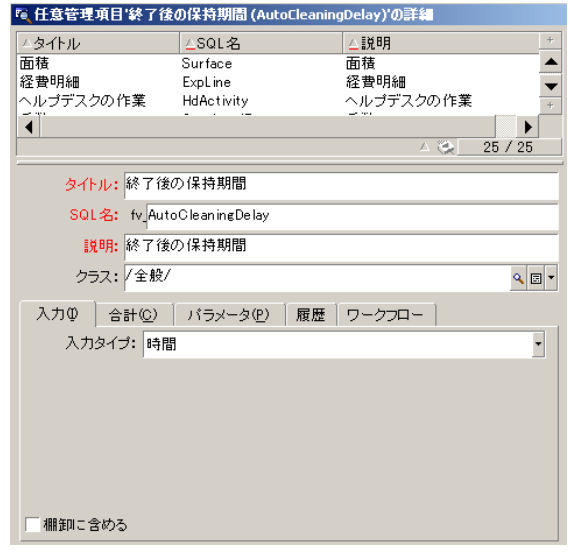

4 **[棚卸に含める]**チェックボックスをオフにします。  $5<sub>5</sub>$  $6$ 

<span id="page-34-0"></span>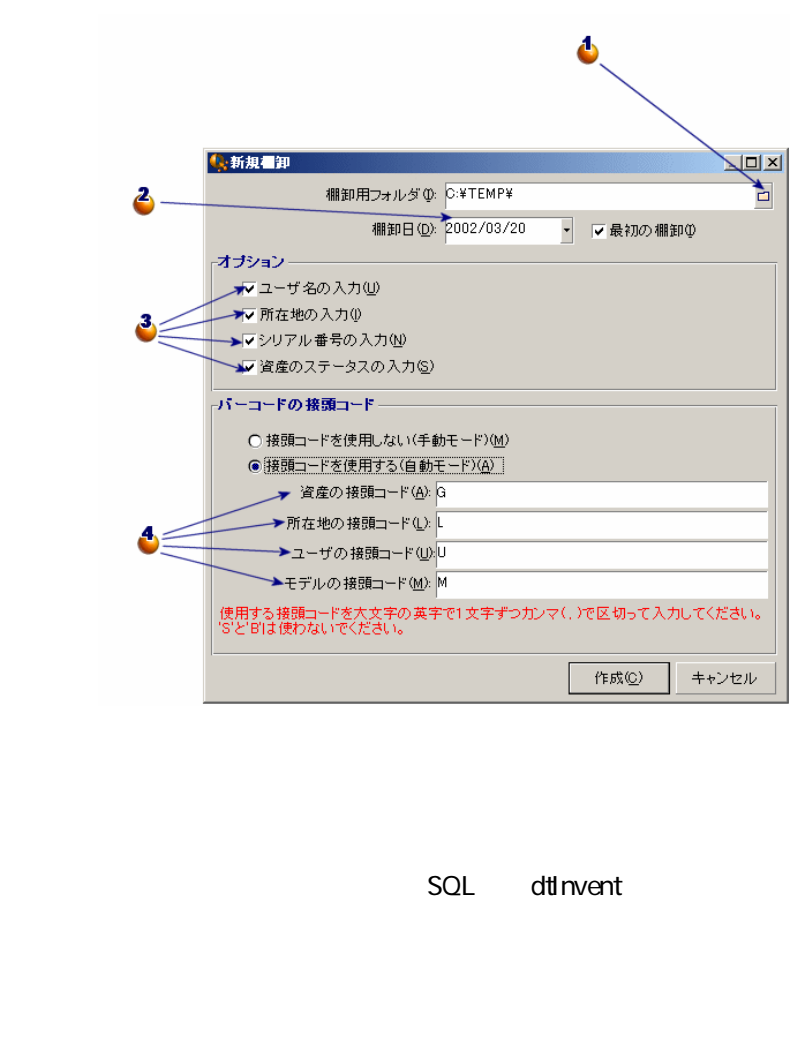

• **INVENT.INI** 

3

AssetCenter 4.1.0 - イミット

バーコードによる棚卸

#### <span id="page-35-0"></span>• **CAT.DAT**

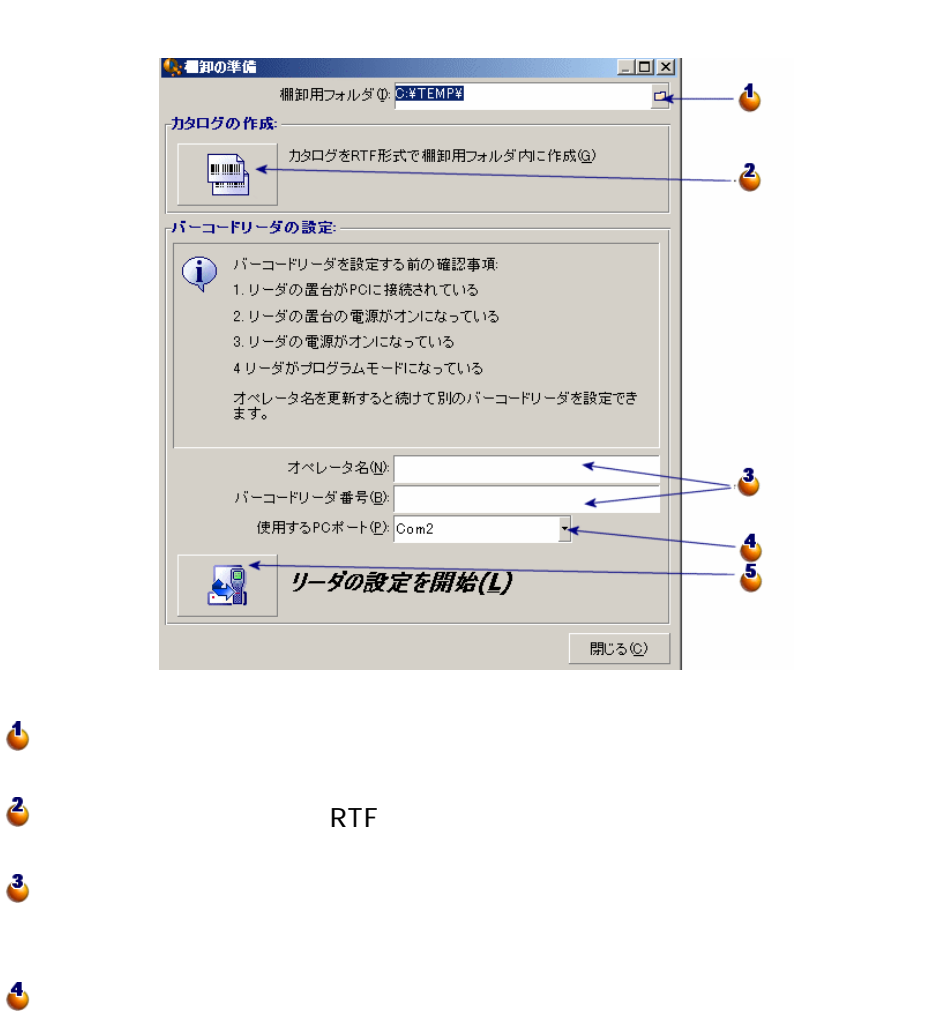

**Program** 

 $OK$   $OK$   $S$   $P$   $S$   $R$   $CE$ 

36 AssetCenter 4.1.0 -

6  $\ddot{\bullet}$
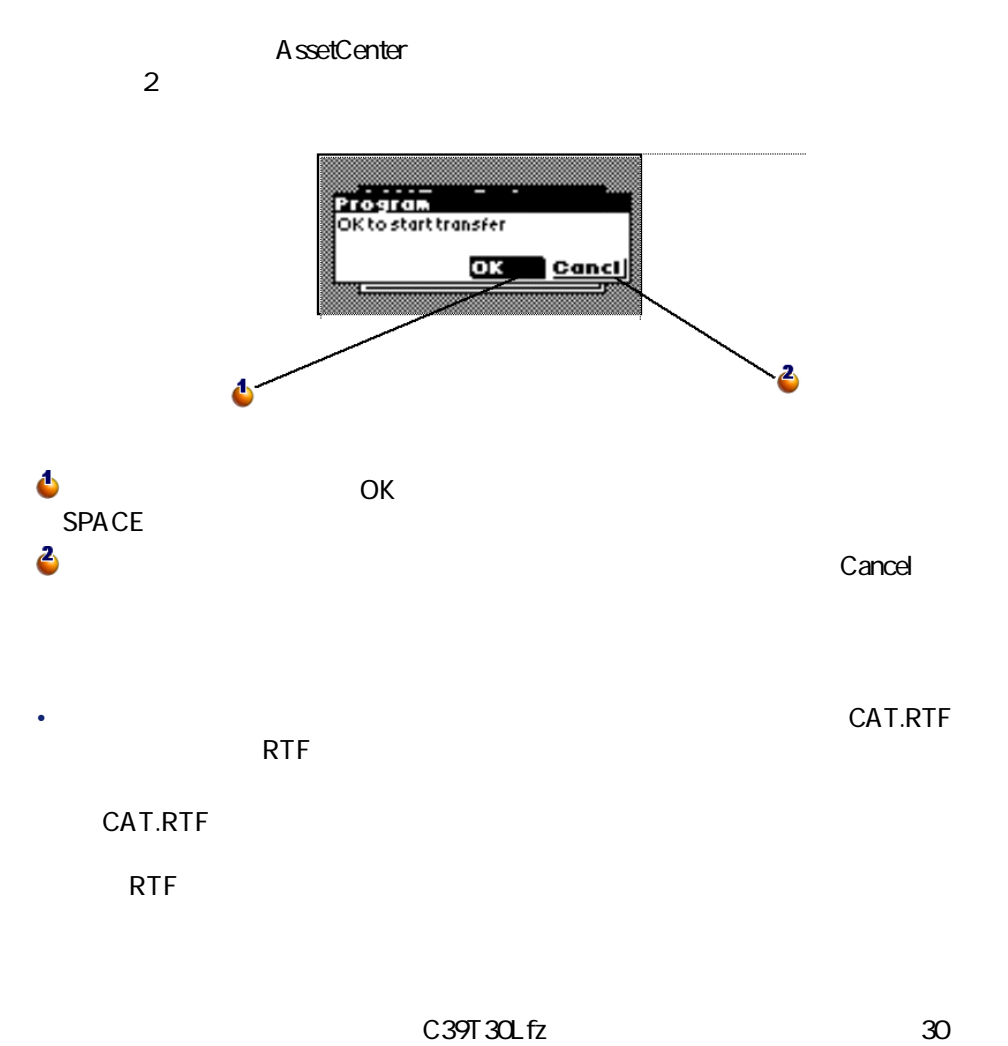

 $10%$ 

2cm 3/4

バーコードによる棚卸

AssetCenter 4.1.0 - インファイル

• バーコードリーダをクレードルに設置し、コンピュータに接続したら、**[リー**

• <sub>The S</sub>econdary Secondary Secondary Secondary Secondary Secondary Secondary Secondary Secondary Secondary Secondary Secondary Secondary Secondary Secondary Secondary Secondary Secondary Secondary Secondary Secondary Seco

- We are the set of the set of
- 現場で記録する必要のあるオプション情報(**[新規棚卸]**画面の**[オプ**
- extending the state of the state of the
- $\bullet$  +  $\bullet$  +  $\bullet$ 
	-

#### Telxon PTC-912 PTC 960 LE

- 
- <sub>The S</sub>econdary of the Secondary of the Secondary of the Secondary of the Secondary of the Secondary of the Secondary of the Secondary of the Secondary of the Secondary of the Secondary of the Secondary of the Secondary
- キーボードを使用する。
- <sub>The st</sub>ep of the state  $\mathcal{O}(\mathcal{O}_\mathcal{A})$

AAMBOILCoole<br>| Input...<br>| Program...<br>| Information... 2 å  $\frac{1}{3}$ 読込みます。資産が入力されると同時に、このオプションは**[Upload]**オプショ 3

• 選択ゾーンを移動させるには、**[ENTER]**キーを押します。 • 項目を確定し、これに対応する機能を起動するには、**[SPACE]**キーを押し **之** バーコードリーダで情報が入力されると同時に、**[Program]**オプションは **Program** 警告:  $\begin{array}{ccc} \text{CTRL} & \text{FUNC} & \text{O} \end{array}$ 

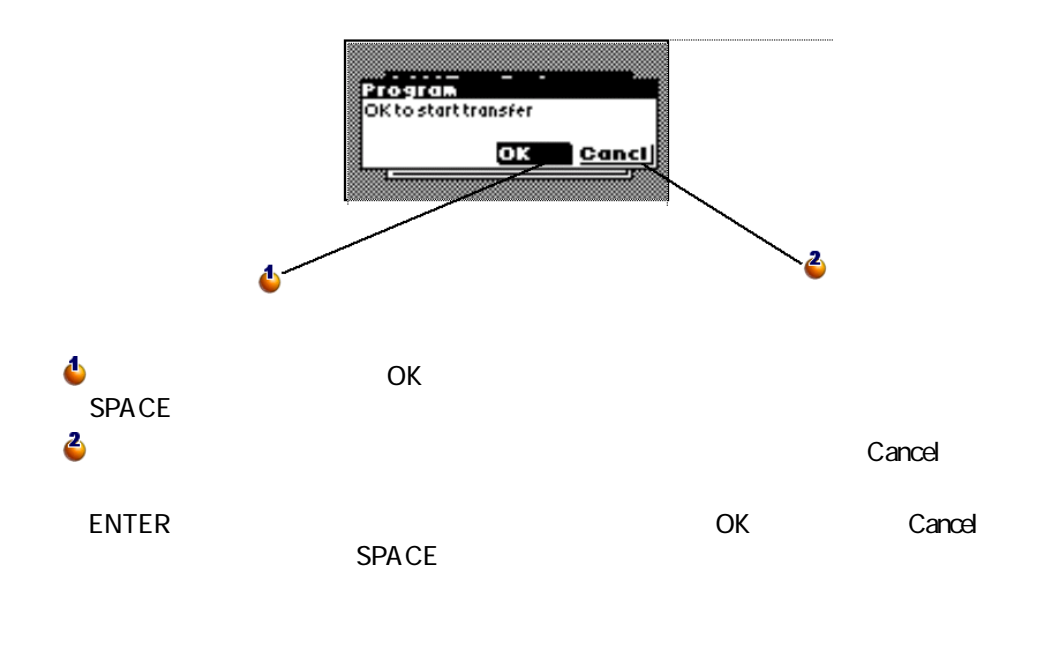

• <sub>The st</sub>ep of the state state is the state of the state in the state of the state is the state of the state of the state is the state of the state of the state of the state of the state of the state of the state of the s

AssetCenter 4.1.0 - インタ

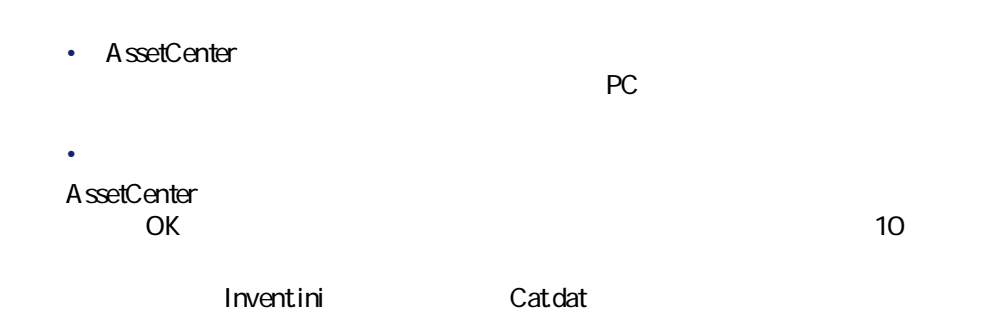

• Superior Superior Superior Superior Superior Superior Superior Superior Superior Superior Superior Superior

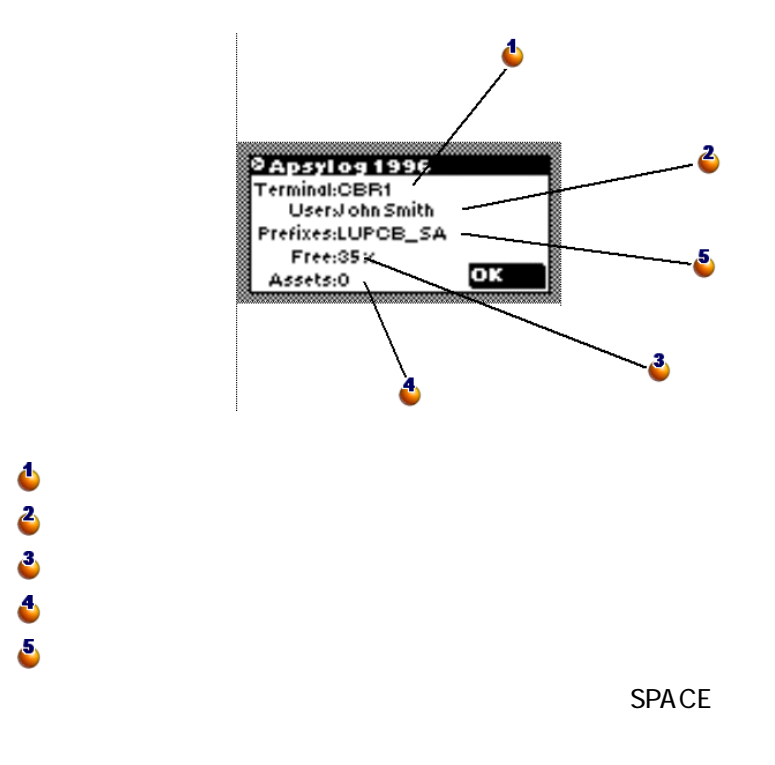

40 AssetCenter 4.1.0 -

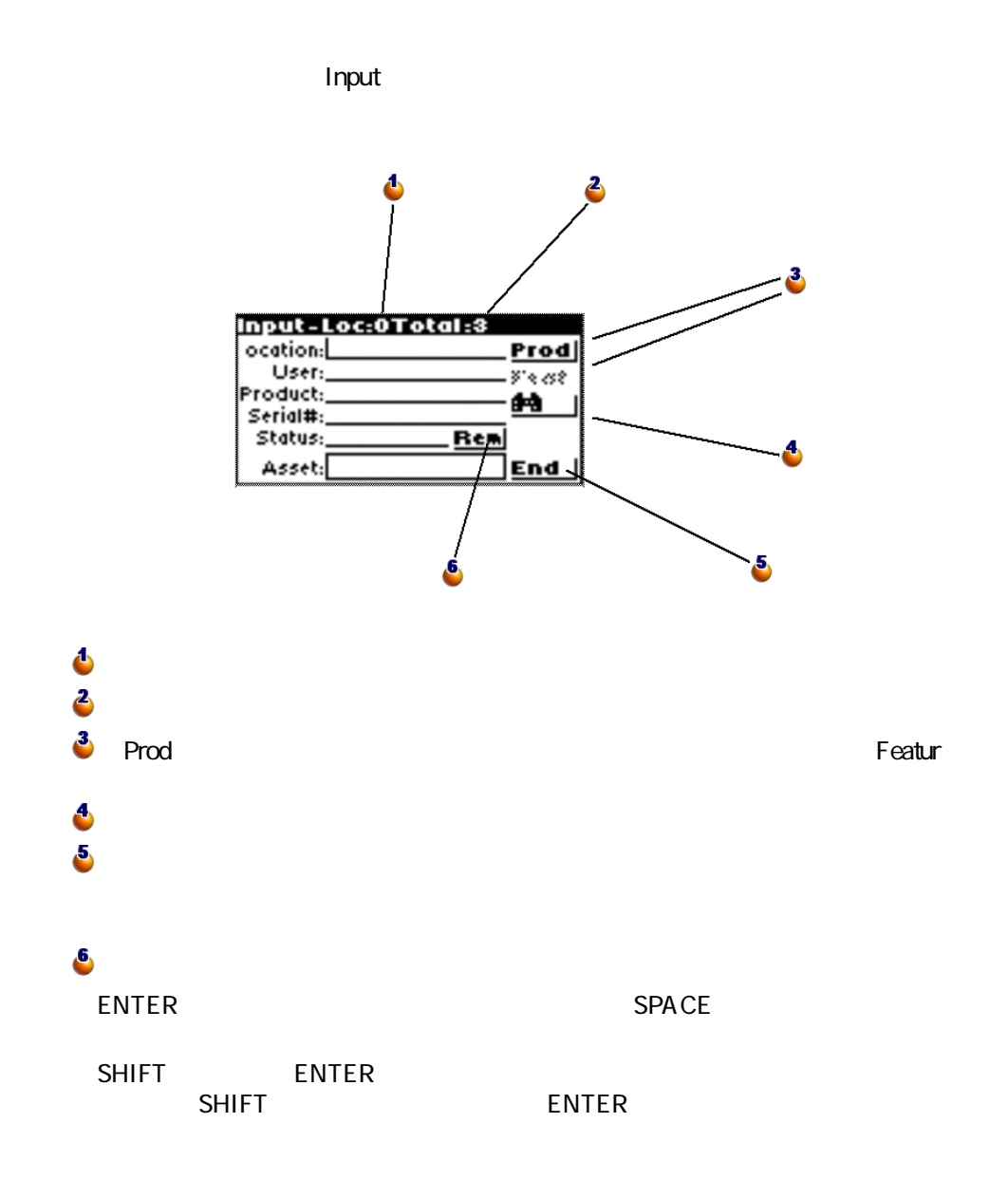

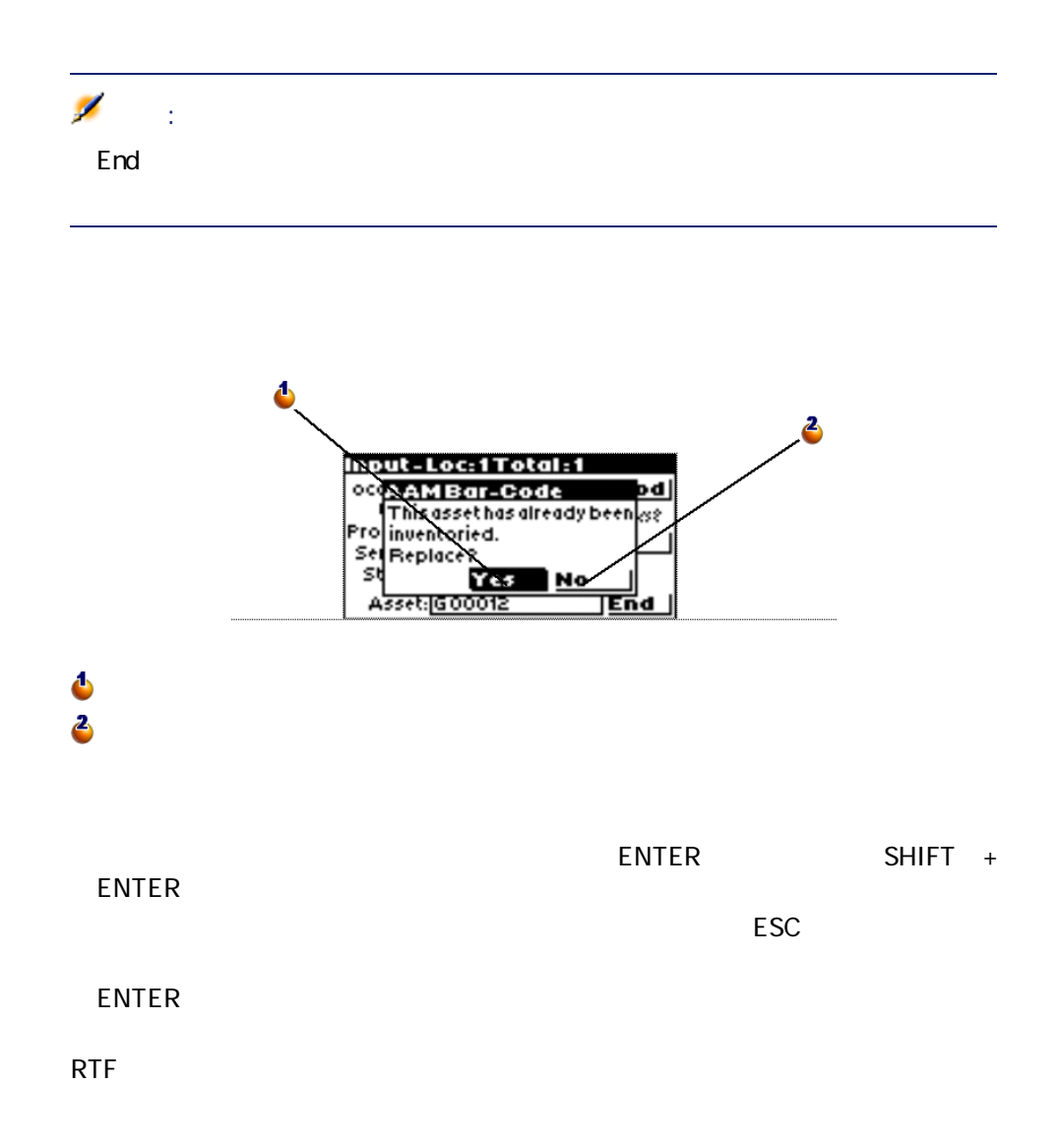

42 AssetCenter 4.1.0 -

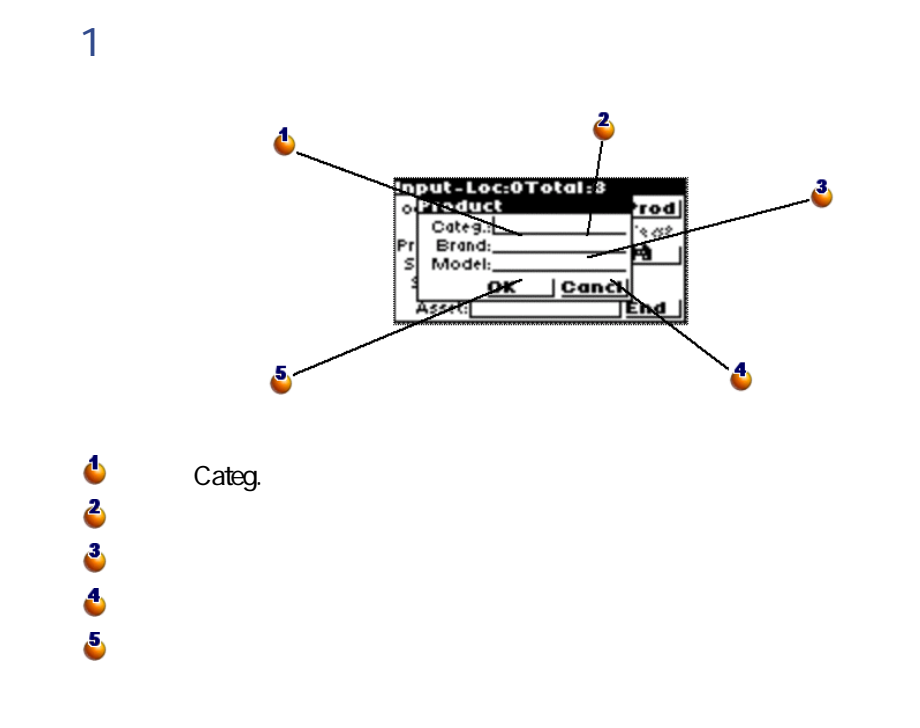

AssetCenter 4.1.0 - イムコード

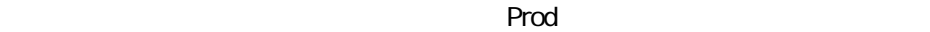

**手順2:任意管理項目を入力する**

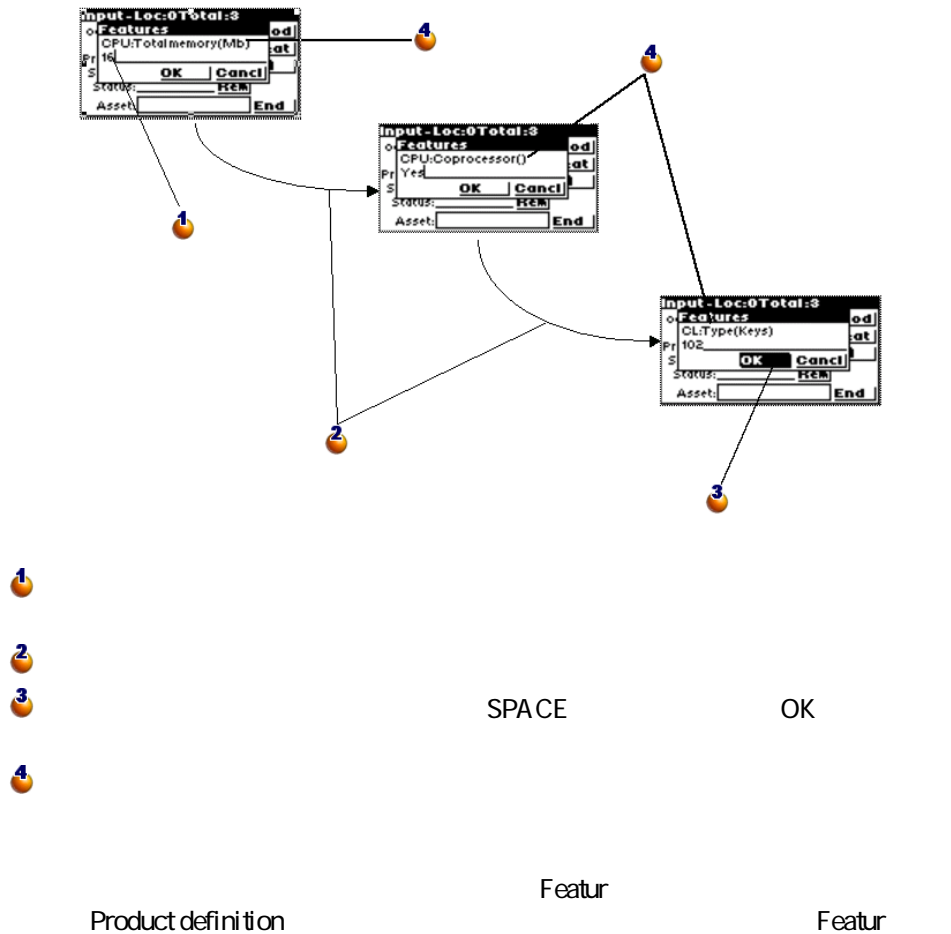

44 AssetCenter 4.1.0 -

Δ matter.com/state/lexter.com/state/<br>
User:U24<br>
Product:(B12, Keyboard 1)<br>
Froduct:(B12, Keyboard 1)<br>
Serial#: SN465789<br>
Status: State: Rem<br>
Asset: 6000012 Prod Z  $3 -$ 2  $\ddot{\bullet}$ 場所とユーザを入力したら、**[Prod]**ボタンを選択し、各フィールドに入力 **Product** 

AssetCenter 4.1.0 - イムコード

バーコードによる棚卸

**手順3:資産の入力画面に戻って、資産を作成する**

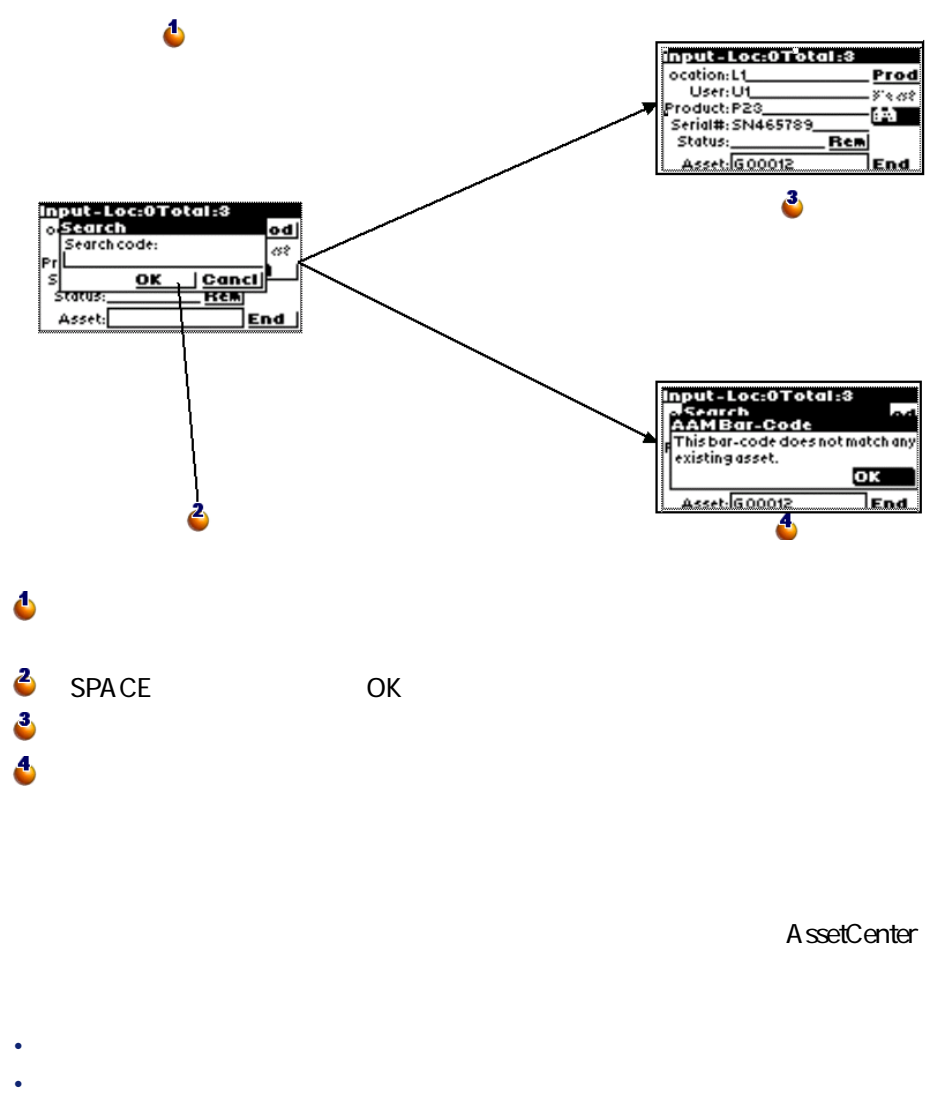

- 
- George State State State State State State State State State State State State State State State State State

46 AssetCenter 4.1.0 -

<span id="page-46-0"></span>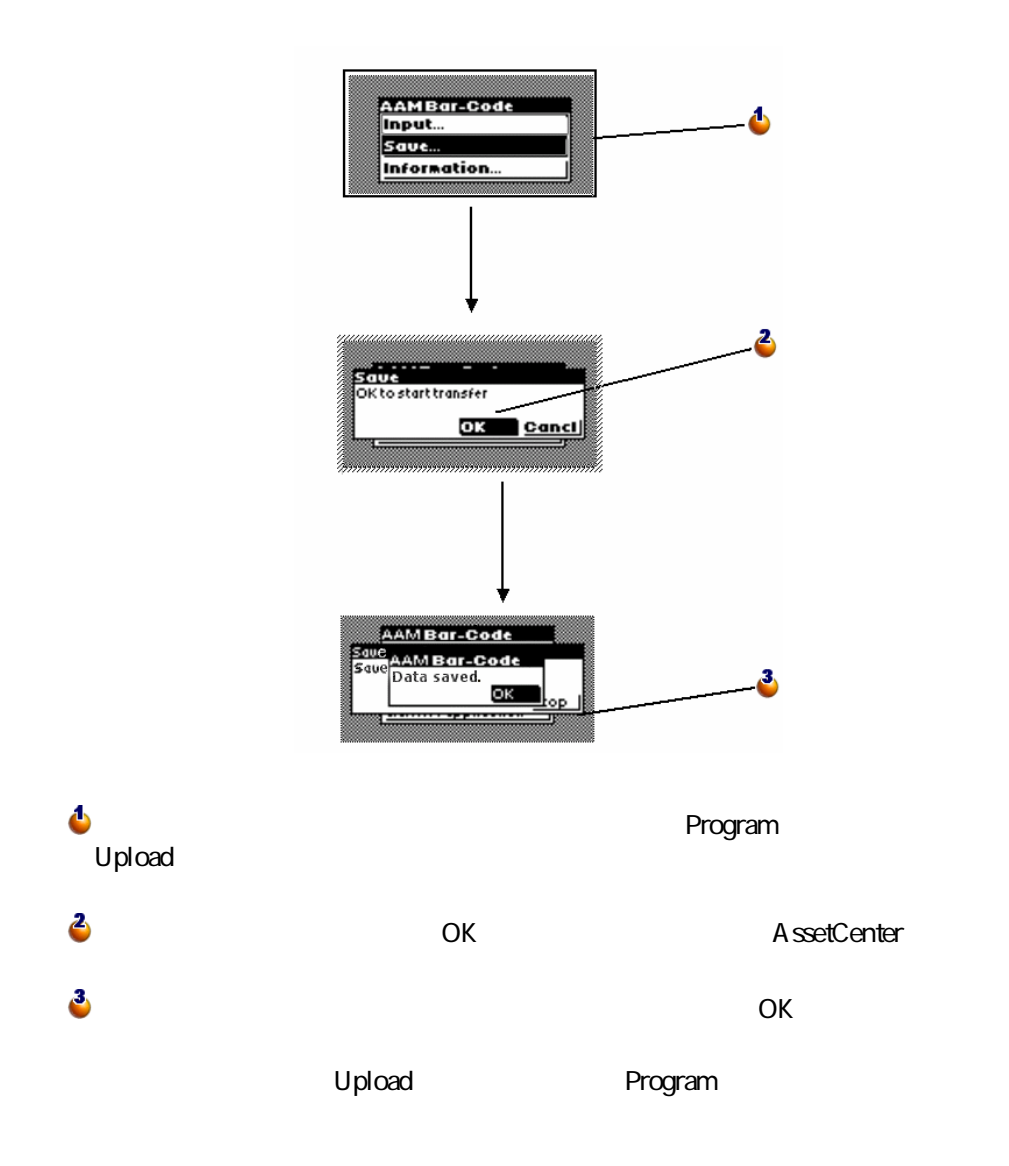

定期的に充電し、データはPCに読み込んでおく必要があります。

 $\overline{C}$ 

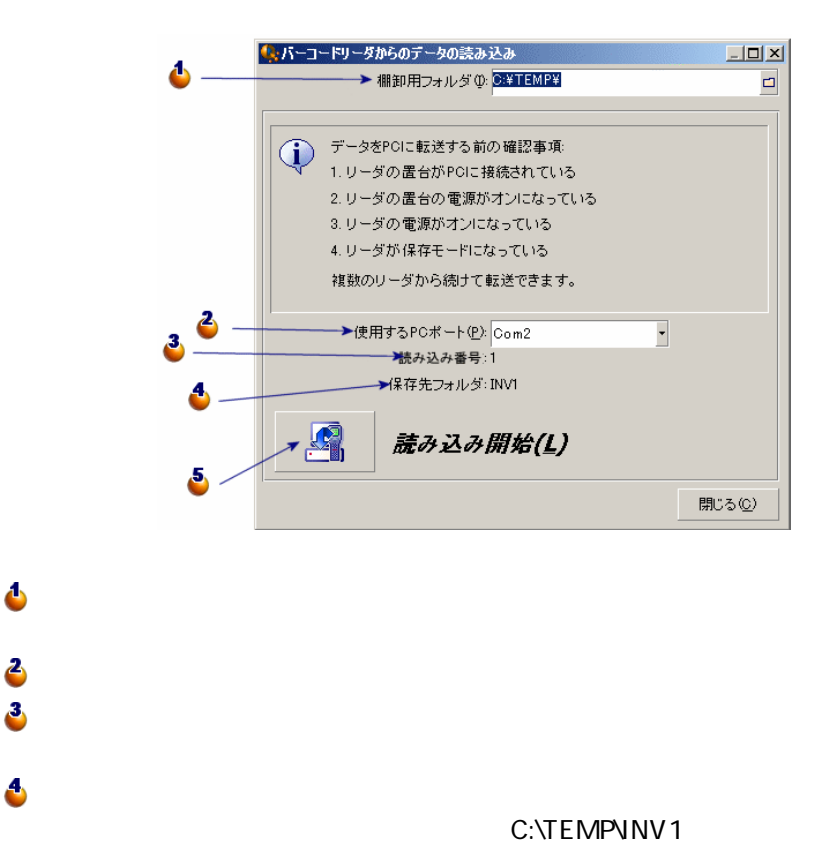

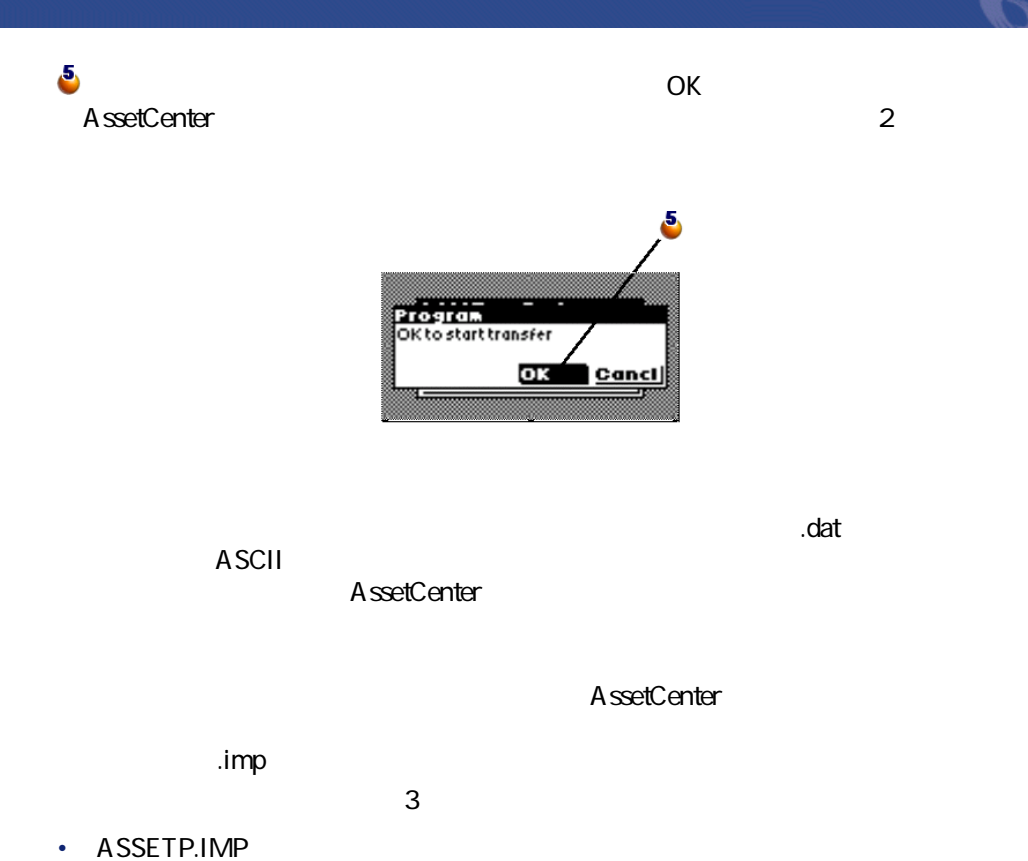

- 
- <span id="page-48-0"></span>• **ASSETC.IMP**
- VAL.IMP ASSETC.IMP

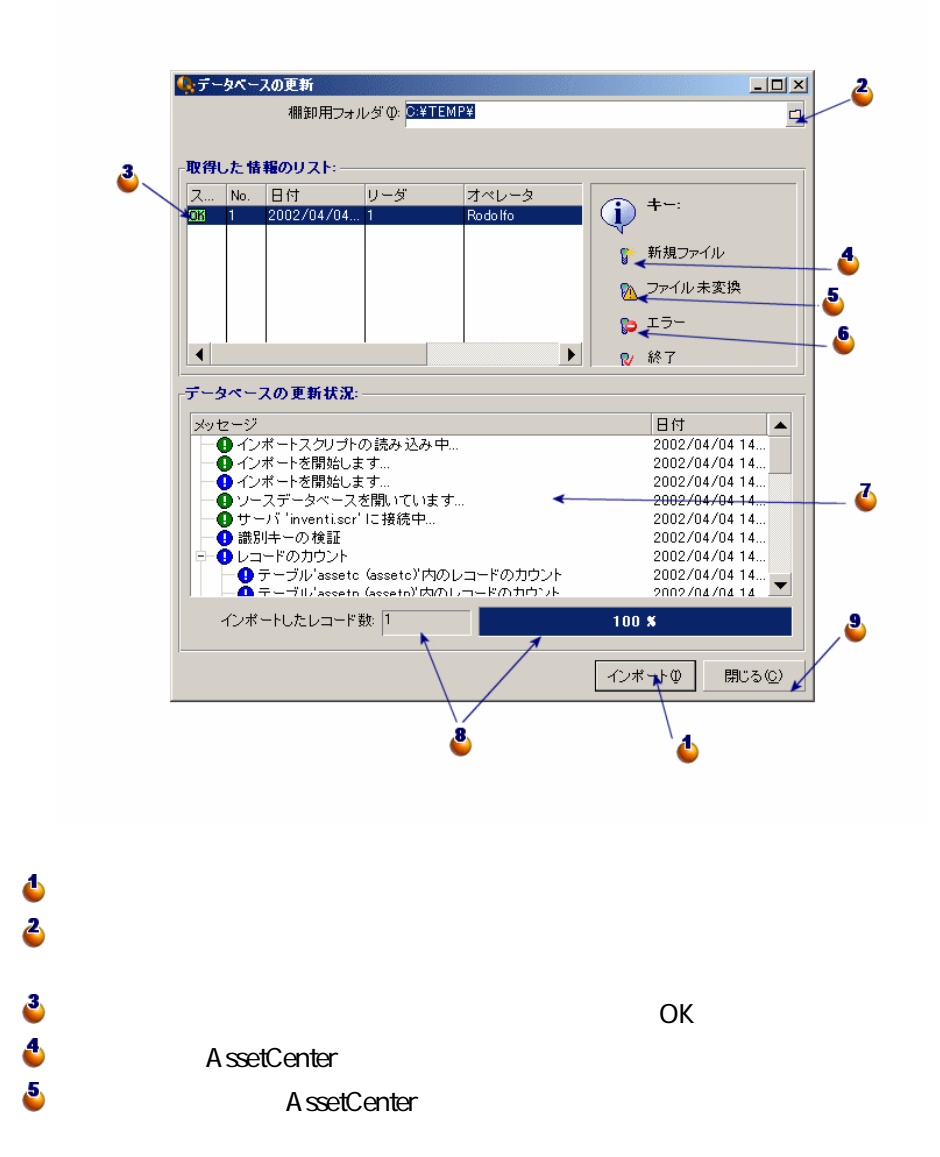

50 AssetCenter 4.1.0 -

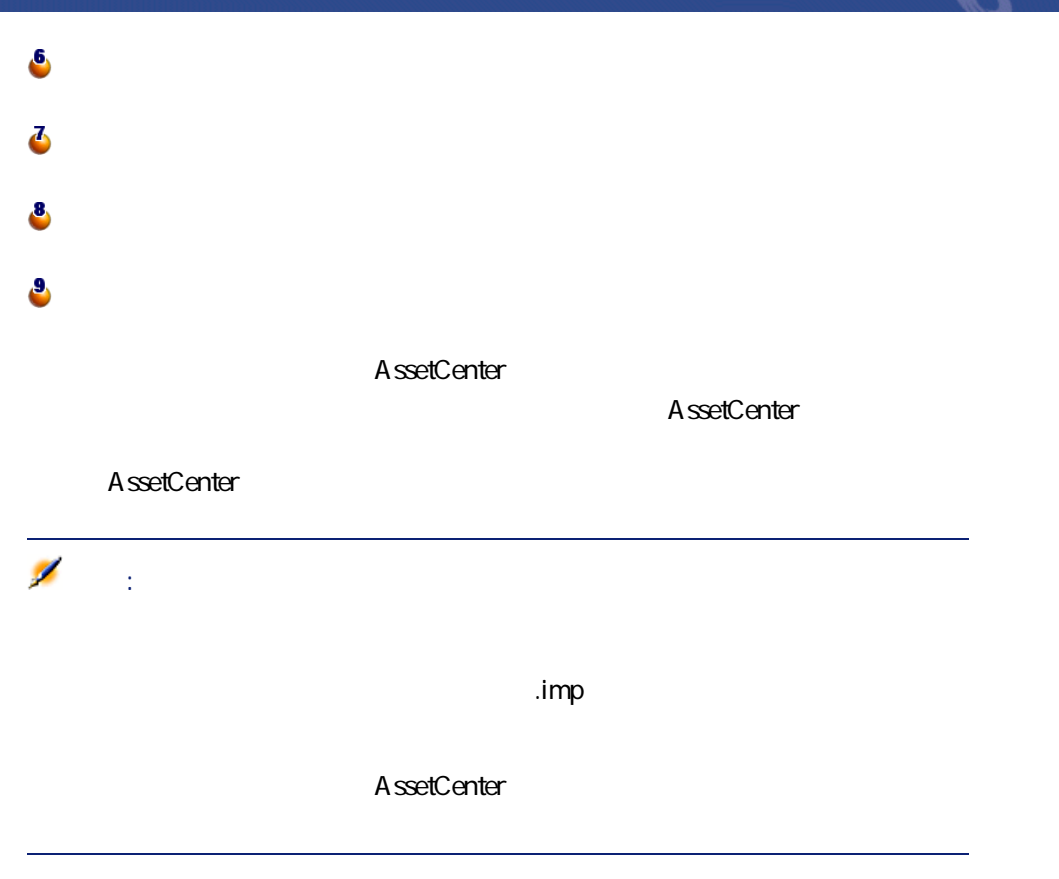

AssetCenter 4.1.0 - イライ

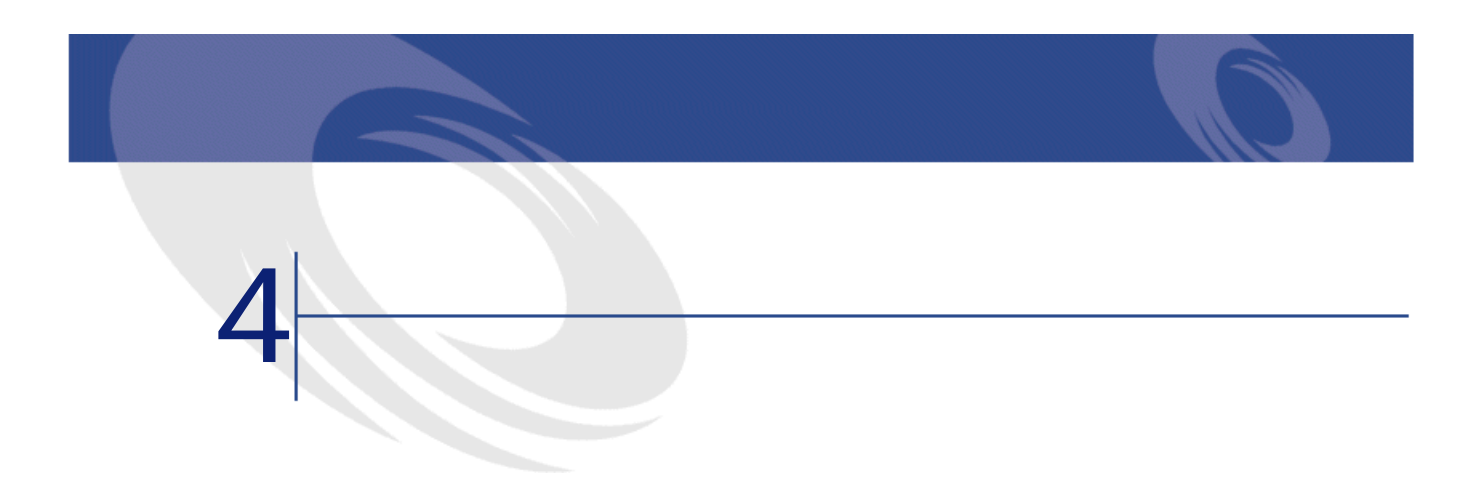

 $\overline{c}$ 

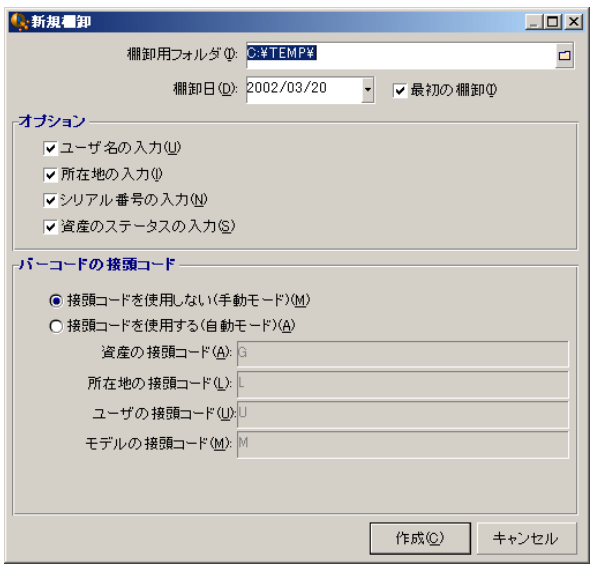

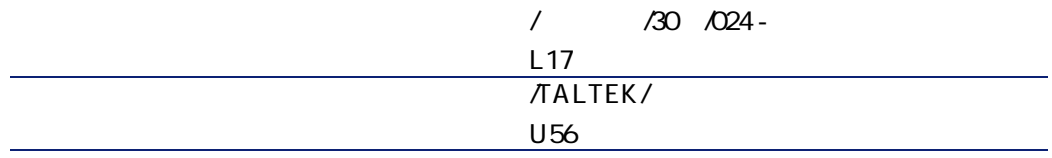

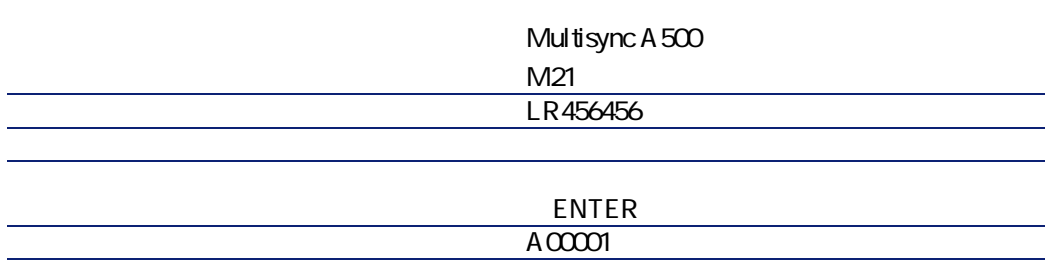

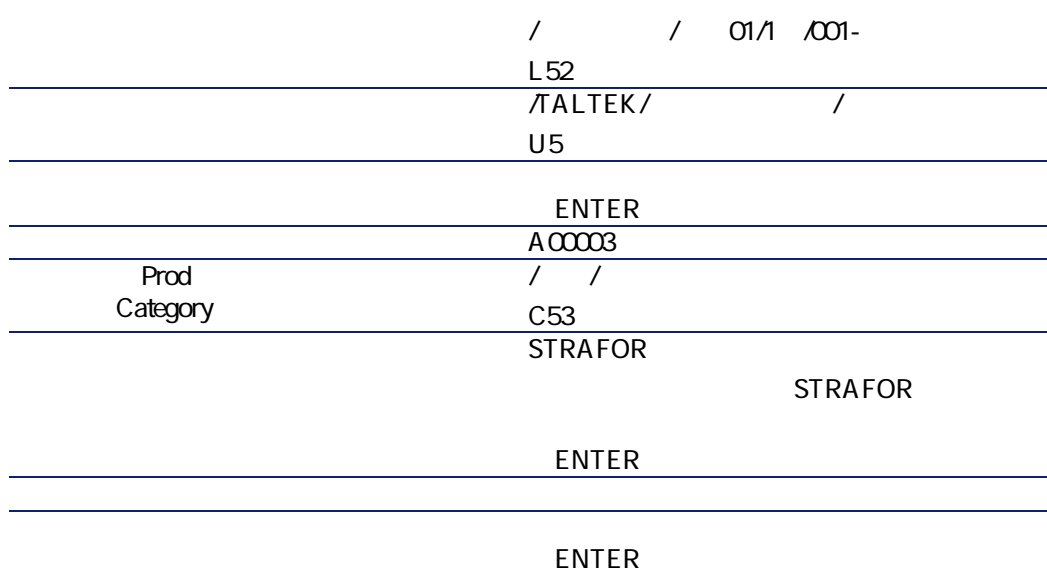

AssetCenter 4.1.0 - イラフ

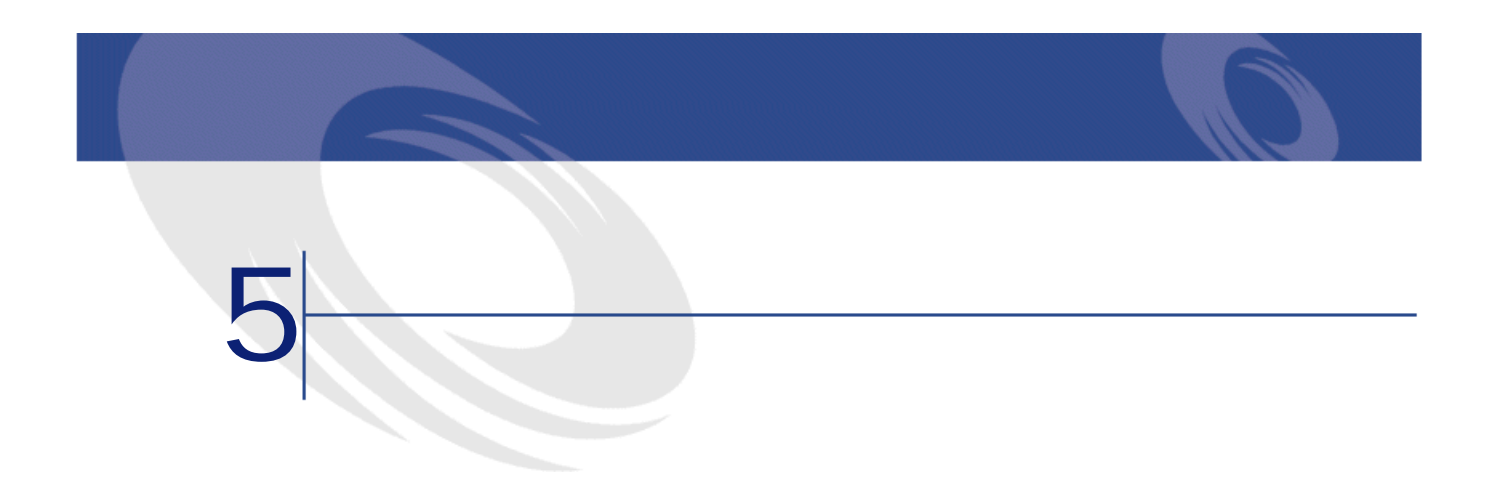

# CODE-39

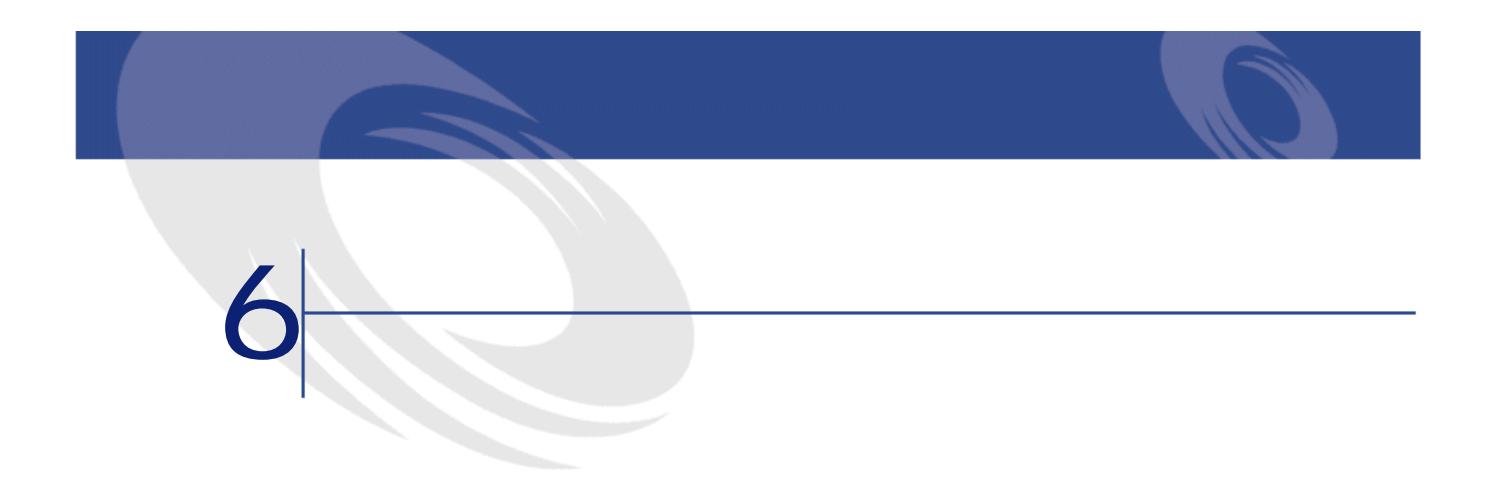

<span id="page-58-0"></span>**6.1.**  $\blacksquare$ 

**SQL名)**

**A**ssetCenter

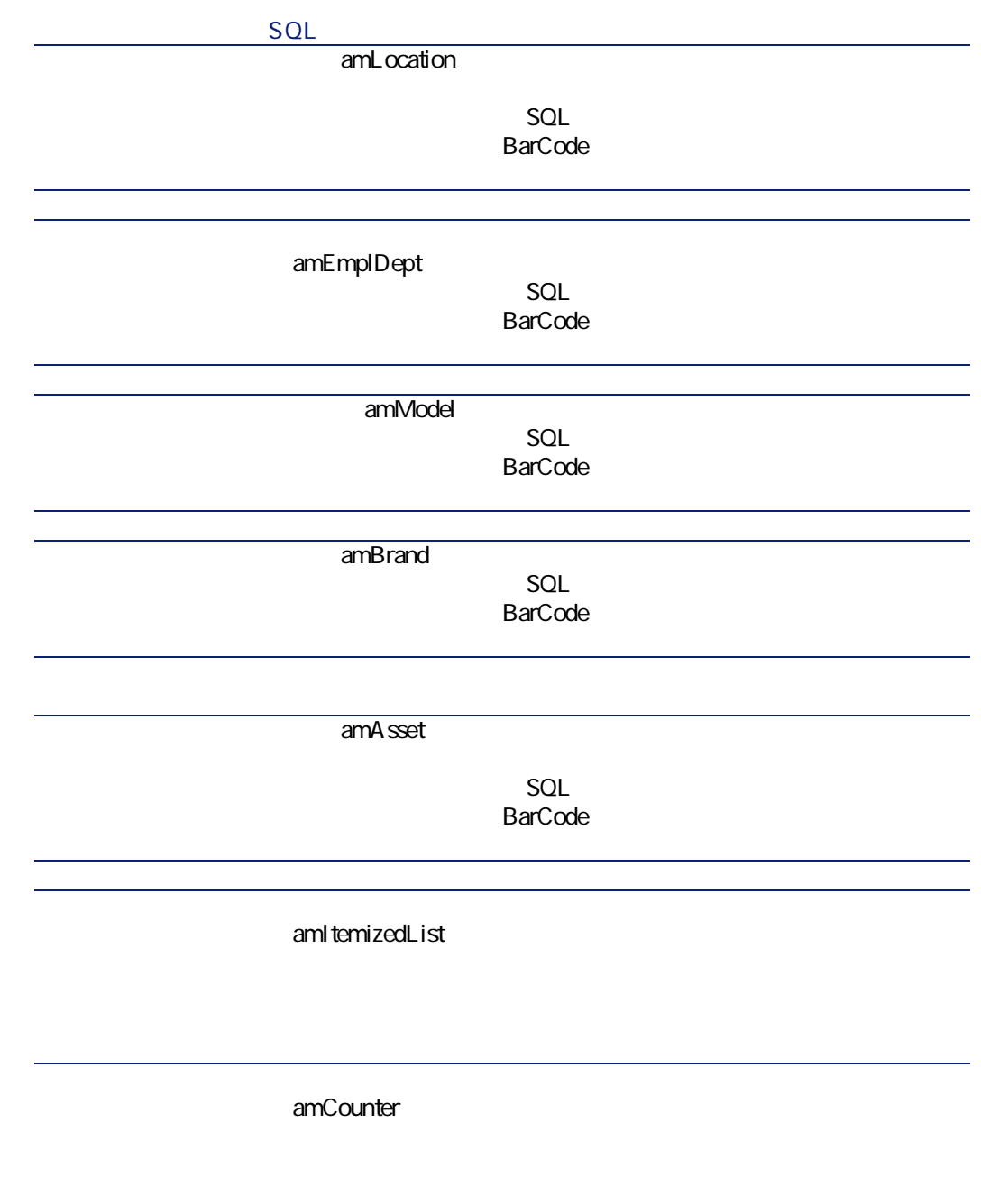

**SQL** 

(amFeature)

**表 6.2. テーブル(バーコードによる棚卸)- リスト**

 $\mathsf{SQL}$ 

amLocation

amEmplDept

AssetCenter 4.1.0 - イイントリック

<span id="page-61-0"></span>**テーブル名 テーブルのSQL名 テーブルにアクセス** amModel amBrand amAsset amItemizedList amCounter amFeature

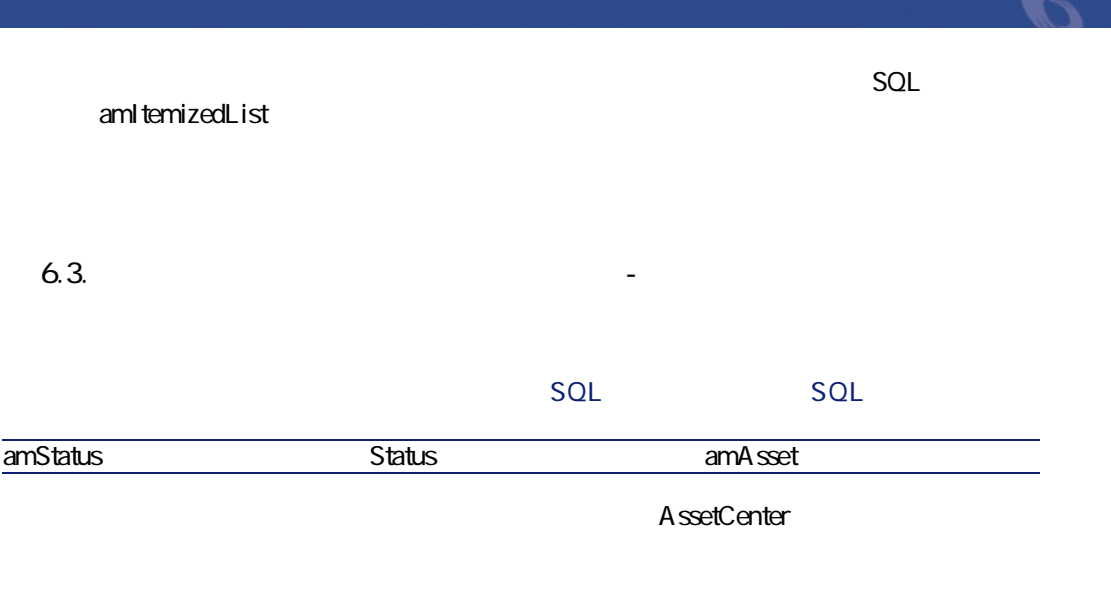

**AssetCenter** 

<span id="page-62-0"></span>APIの使用に関する情報は、マニュアル**『プログラマーズリファレンス』**を参照

 $SQL$  amCounter

**6.4. a** 

**カウンタのSQL名 カウンタを使用するテーブ**

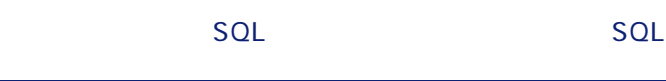

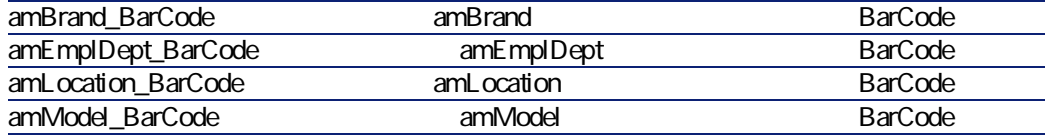

レポート レポート レポート レポート リスト レポート リスト レポート リスト

## **AssetCenter Server**

A ssetCenter Server

AssetCenter

AssetCenter

AssetCenter Database Administrator

バーコードによる棚卸

**Crystal Reports** 

**Crystal** 

**AssetCenter Crystal Repports** 

AssetCenter

**AssetCenter** 

 $A$ ssetCenter

AssetCenter

**Database Structure** 

API

 $API$ 

AssetCenter 4.1.0 - イトリング

AssetCenter 4.1.0 -

**表 6.5. その他のマニュアル(バーコードによる棚卸)- 一覧**

 $\Lambda$ ssetCenter

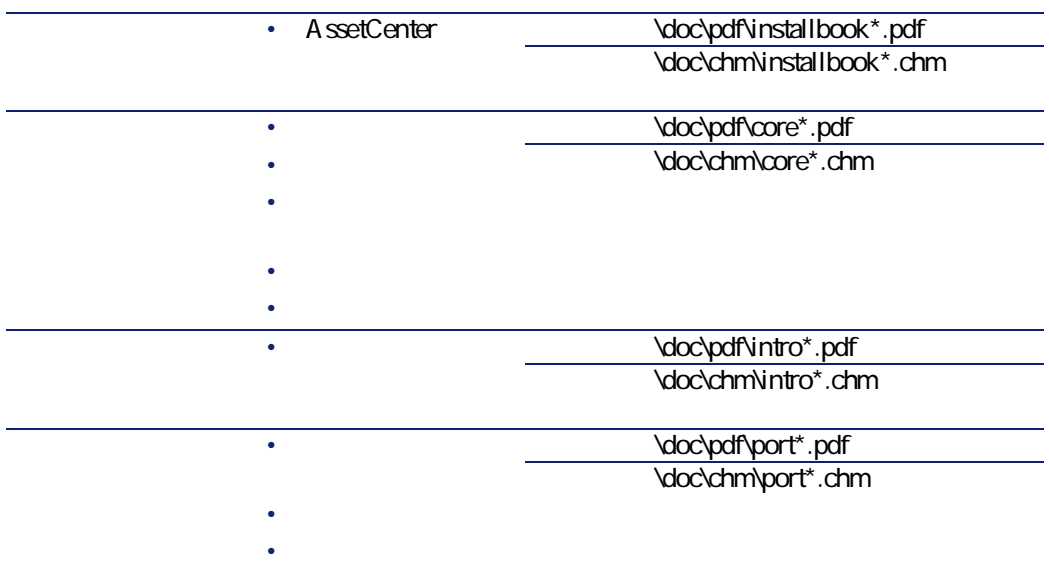

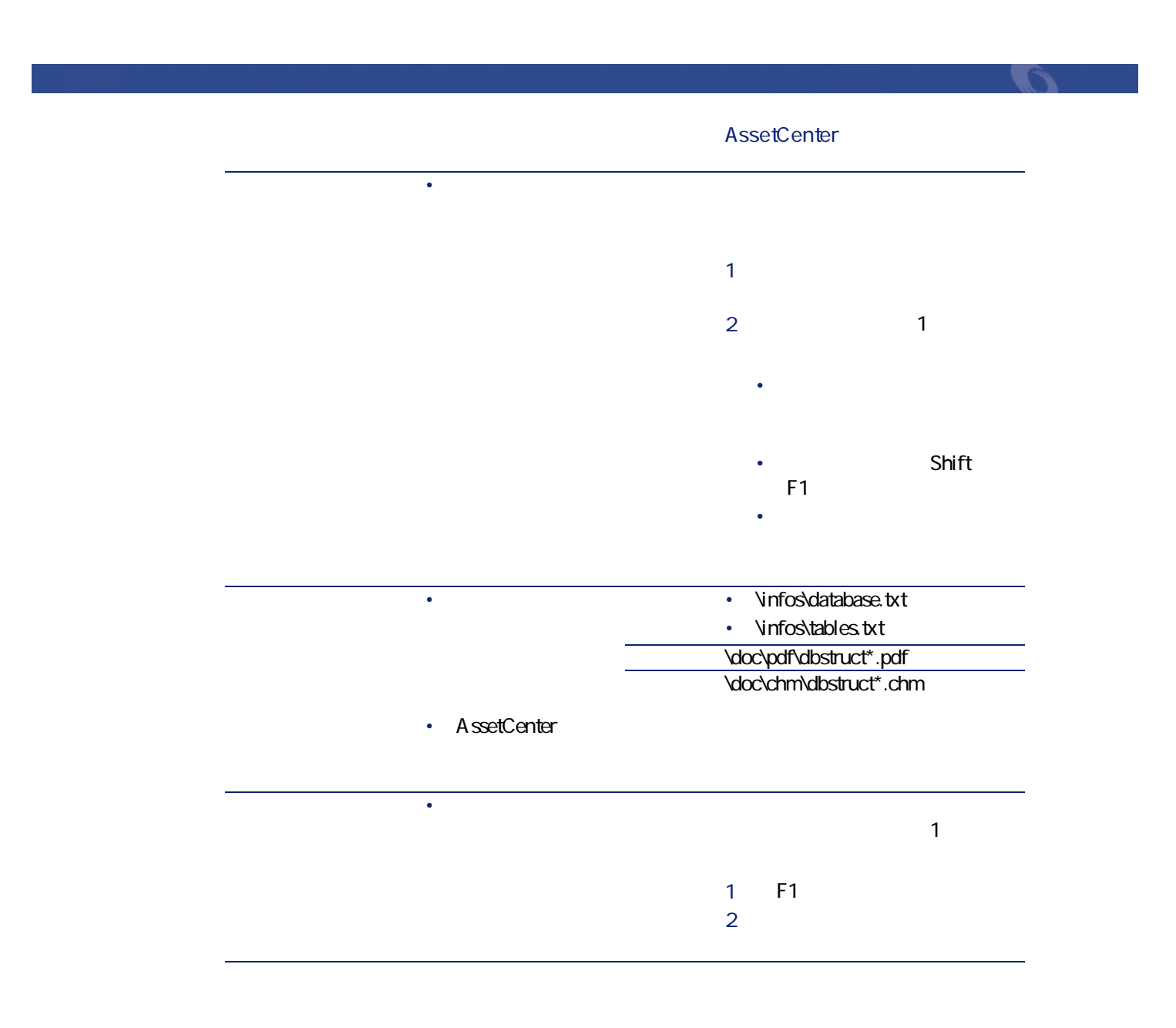

AssetCenter 4.1.0 - イイントリック

# CODE-39

CODE-39

CODE-39

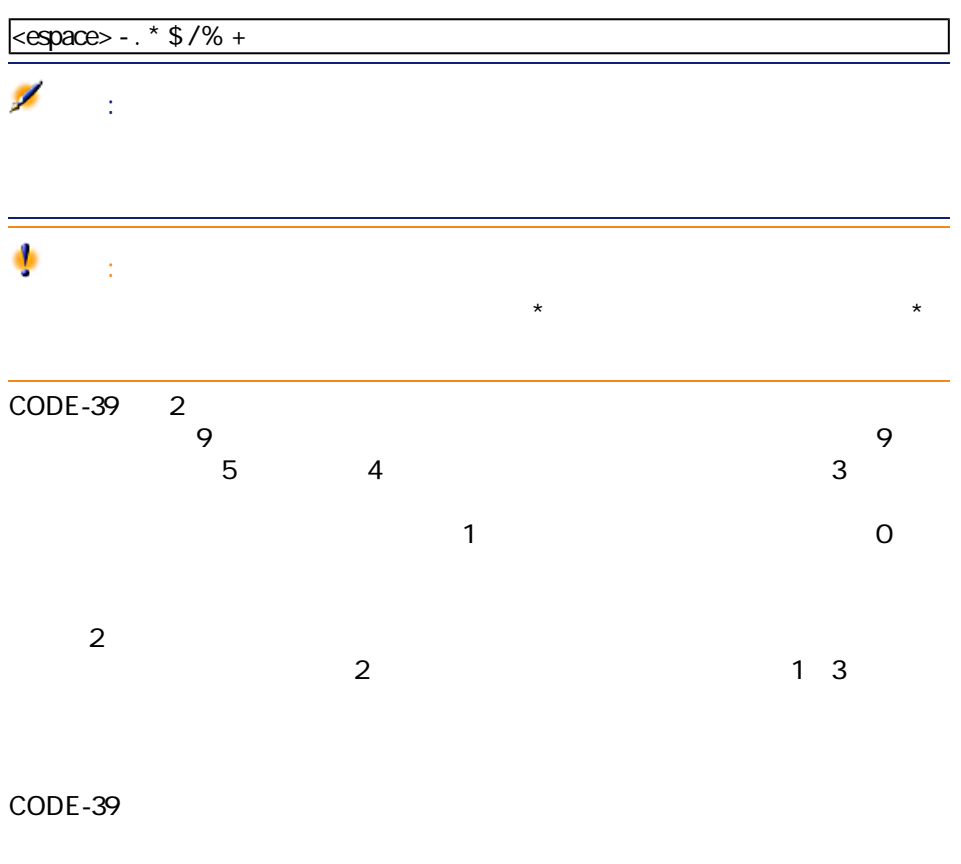

CODE-39

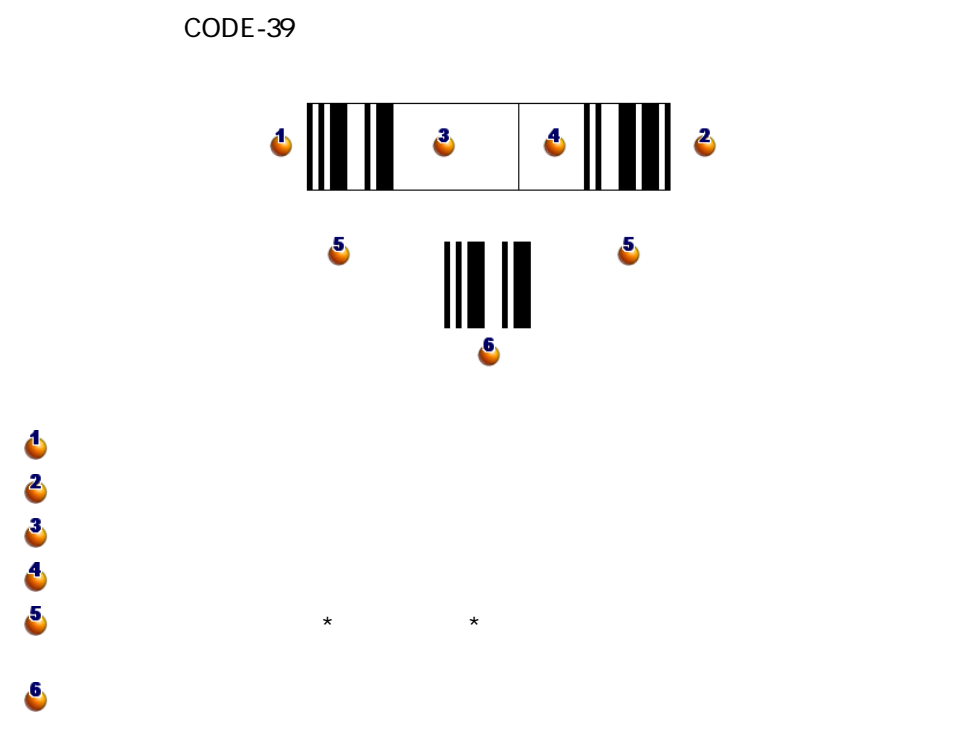

#### **ASCII文字 バイナリワード チェックキャラクタ**

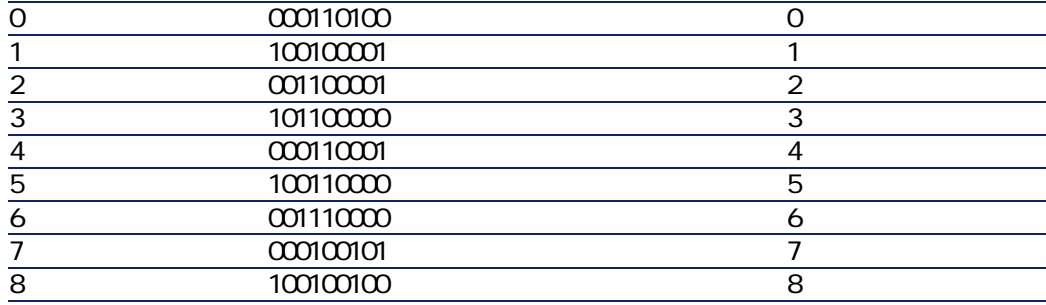

AssetCenter 4.1.0 - イタ

**ASCII** 

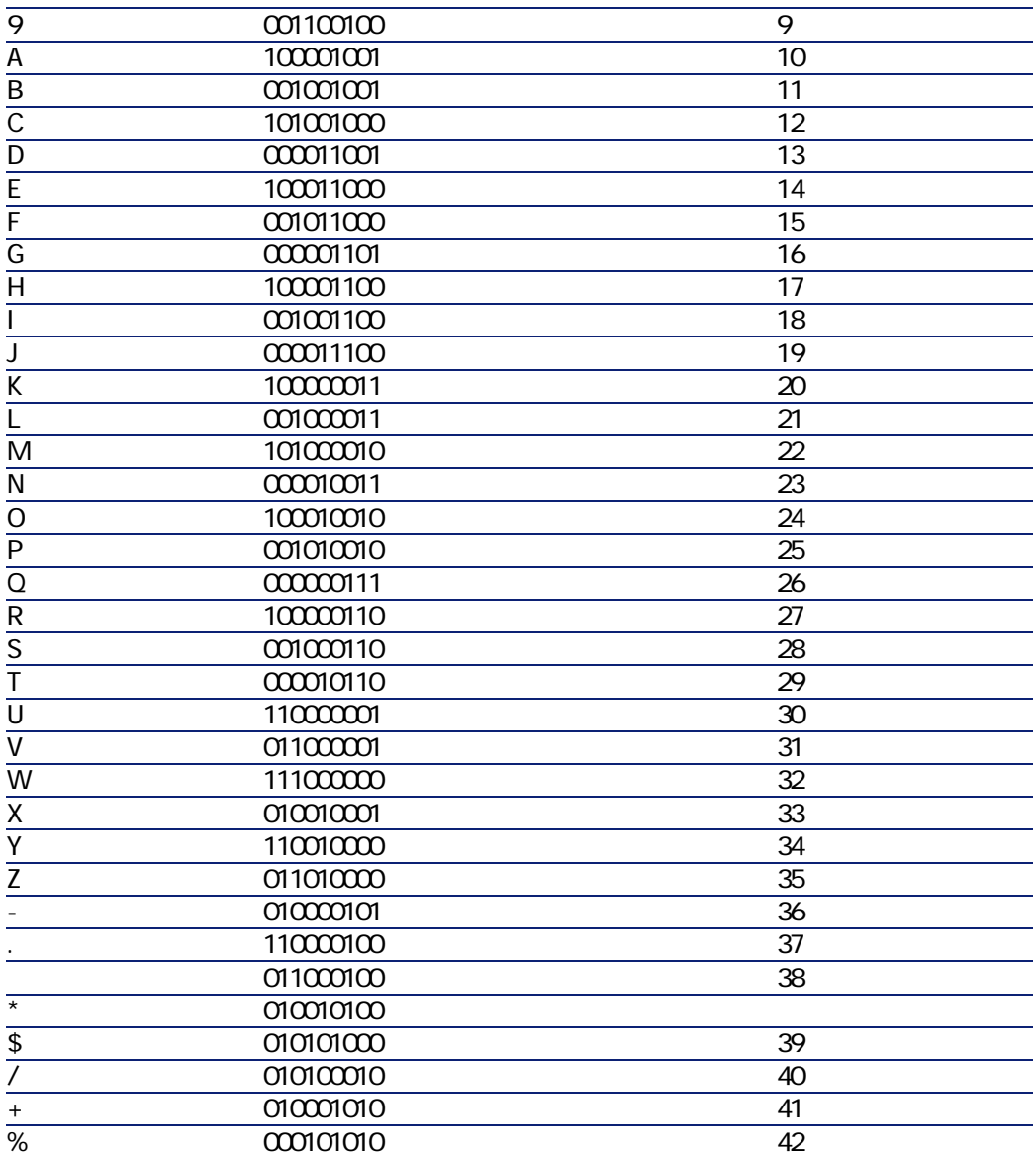

バーコードによる棚卸

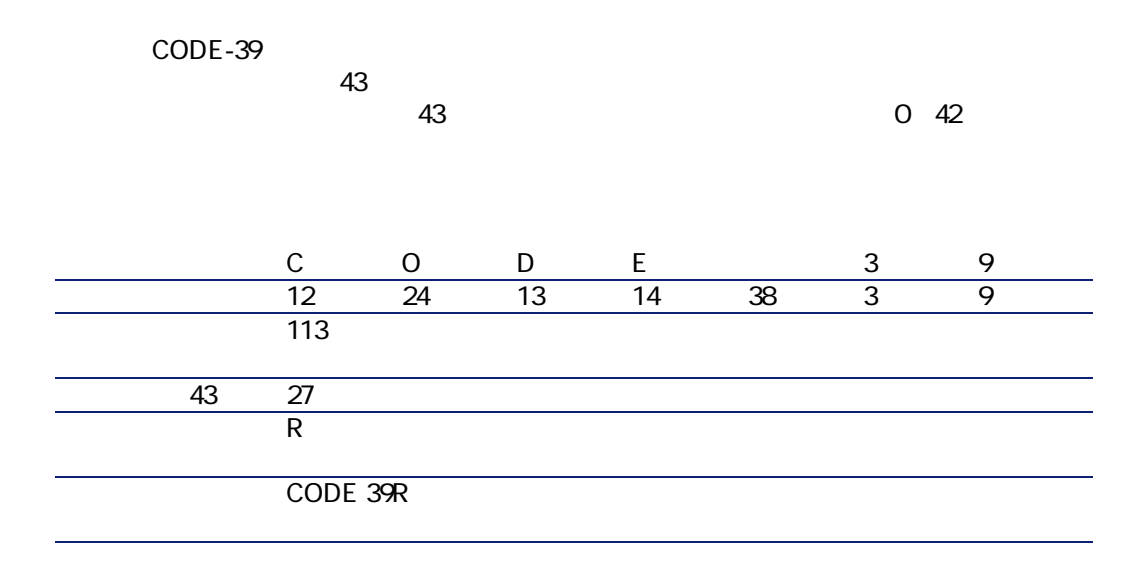

CODE-39

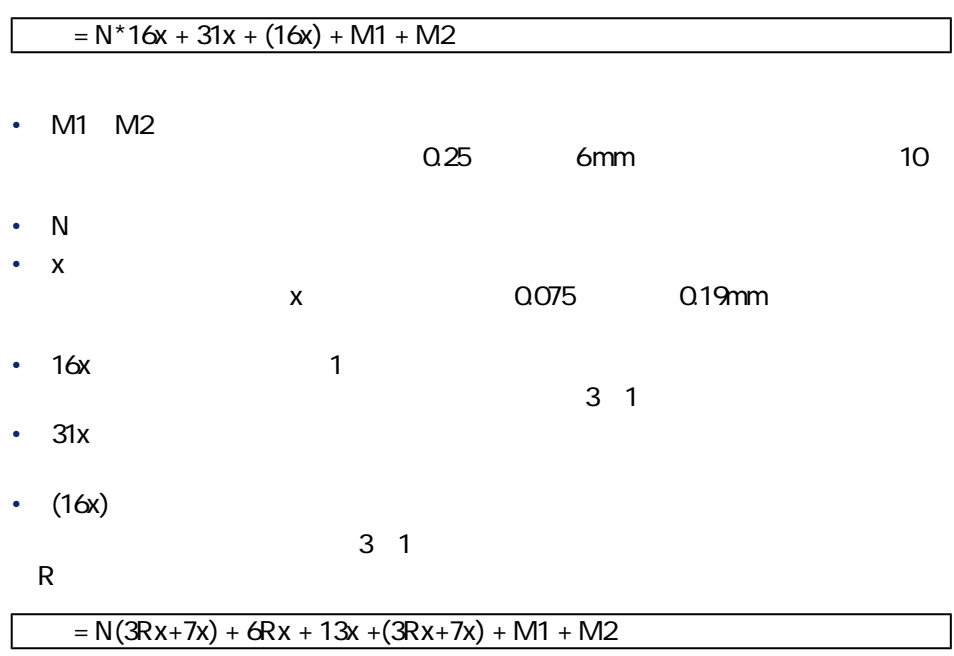

AssetCenter 4.1.0 - インタイム

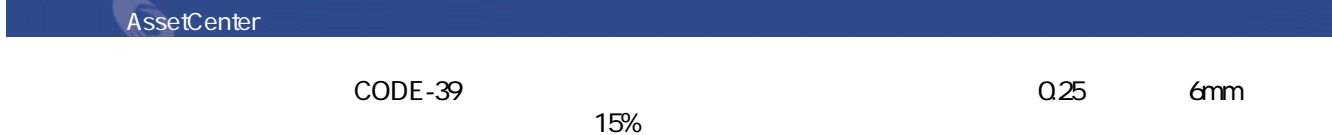
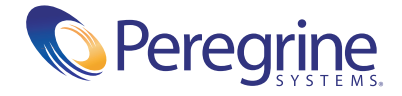